#### Ein Online-Lernmodul des Forums für Digitale Bildung (DiBiFo) im Kreis Soest

I zu Padlet soll Ihnen einen Überblick über die Einsatzmöglichkeiten der wand Padlet geben. Im Fokus stehen insbesondere die kollaborativen iglichkeiten der Lehrenden und Lernenden.

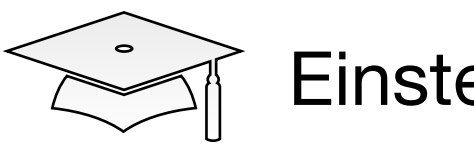

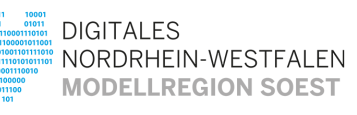

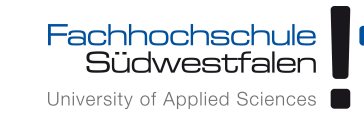

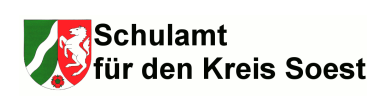

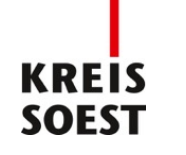

Bezirksregierung Arnsberg

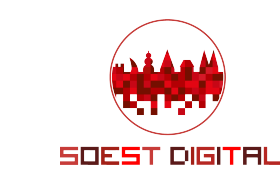

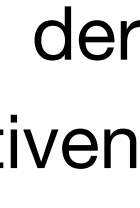

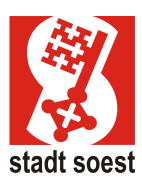

### **[Hinweise zur Nutzung](#page-1-0) [Ziele des Lernmoduls](#page-2-0) [Vorbereitungen](#page-3-0)**

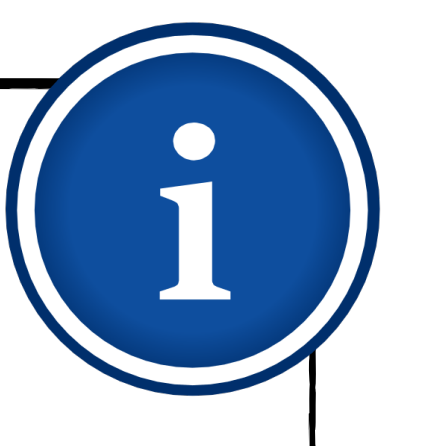

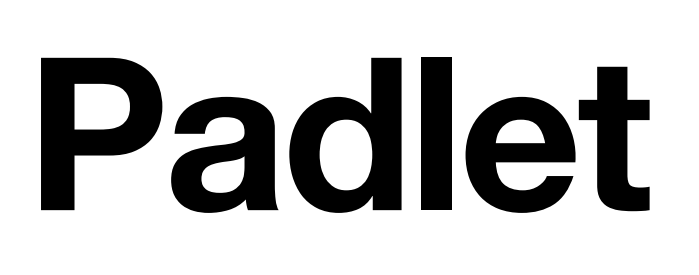

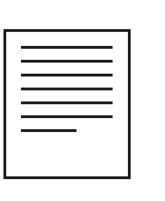

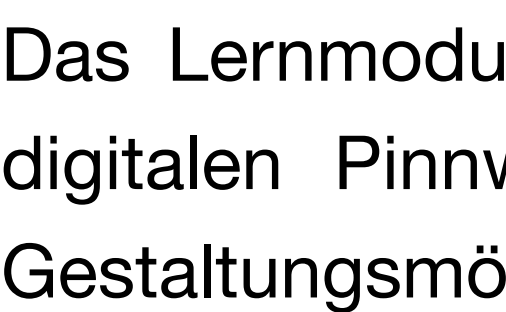

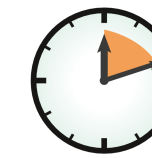

60 bis 90 Minuten **Einsteiger** 

Ministerium für Wirtschaft, Innovation, Digitalisierung und Energie des Landes Nordrhein-Westfaler

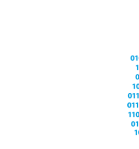

- 1. [Was ist Padlet?](#page-4-0)
- 2. [Padlet-Zugang einrichten](#page-7-0)
- 3. [Erstellung eines Padlets](#page-11-0)
	- 3.1. [Vorlage auswählen](#page-12-0)
	- 3.2. [Vorlage bearbeiten](#page-13-0)
	- 3.3. [Einbettung von Inhalten](#page-15-0)
- 4. [Padlets kollaborativ gestalten](#page-22-0)
	- 4.1. [Zugriffsrechte](#page-23-0)
	- 4.2. [Datenschutz/-sicherheit](#page-29-0)
	- 4.3. [Padlets teilen und klonen](#page-32-0)
	- 4.4. [Padlets gemeinsam erstellen](#page-37-0)
- 5. [Beispiele für den Unterricht](#page-38-0)
- 6. [Mitmach-Padlet](#page-44-0)

## **Hinweise zur Nutzung** Das "Kleingedruckte"

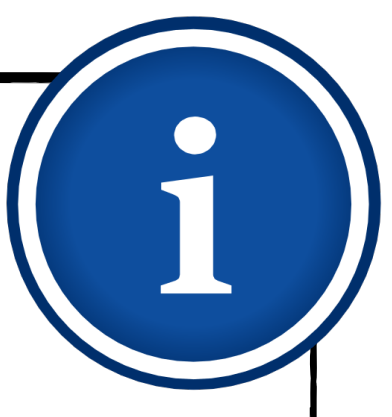

- $\blacklozenge$
- $\blacklozenge$
- $\begin{array}{c} \bullet \\ \bullet \end{array}$ keine Haftung übernehmen.
- $\begin{array}{c} \bullet \\ \bullet \end{array}$

Bei der Konzeption dieses Lernmoduls waren die Übersichtlichkeit und eine einfache Navigation die Leitgedanken. Der Info-Kasten auf der linken Seite wird Sie deshalb die ganze Zeit begleiten. So behalten Sie stets die Übersicht und können im Lernmodul beliebig vorund zurücksteuern. Alternativ können Sie zum Blättern auch die Pfeiltasten verwenden.

Dieses Lernmodul enthält zur Veranschaulichung Screenshots der Website von Padlet (Bildquelle in allen Fällen: [https://padlet.com/\)](https://padlet.com/). Das Urheberrecht liegt beim Anbieter.

Um die Texte kompakt und gut lesbar zu halten, werden im Folgenden möglichst geschlechtsneutrale Formulierungen verwendet. Sofern das nicht möglich ist, wird in Einzelfällen auf die klassische Pluralform zurückgegriffen. Selbstverständlich sind auch dann sämtliche Lernenden, gleich welchen Geschlechts, angesprochen.

Auf manchen Seiten finden Sie Links zu weiterführenden Informationen im Netz oder zu begleitenden Lernvideos. Auch wenn die Tipps sorgfältig ausgewählt werden, kann das Team des DiBiFo für die Richtigkeit und Vollständigkeit von externen Quellen selbstverständlich

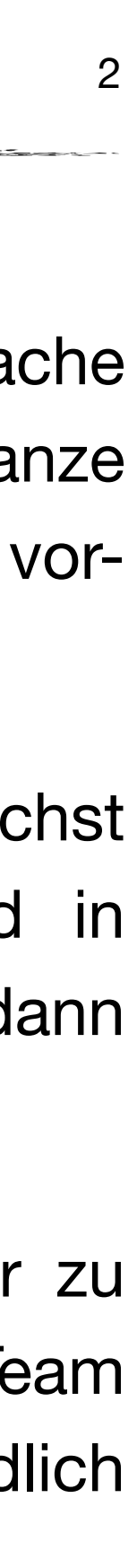

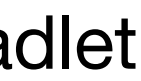

### <span id="page-1-0"></span>1. [Was ist Padlet?](#page-4-0)

- 2. [Padlet-Zugang einrichten](#page-7-0)
- 3. [Erstellung eines Padlets](#page-11-0)
	- 3.1. [Vorlage auswählen](#page-12-0)
	- 3.2. [Vorlage bearbeiten](#page-13-0)
	- 3.3. [Einbettung von Inhalten](#page-15-0)
- 4. [Padlets kollaborativ gestalten](#page-22-0)
	- 4.1. [Zugriffsrechte](#page-23-0)
	- 4.2. [Datenschutz/-sicherheit](#page-29-0)
	- 4.3. [Padlets teilen und klonen](#page-32-0)
	- 4.4. [Padlets gemeinsam erstellen](#page-37-0)
- 5. [Beispiele für den Unterricht](#page-38-0)
- 6. [Mitmach-Padlet](#page-44-0)

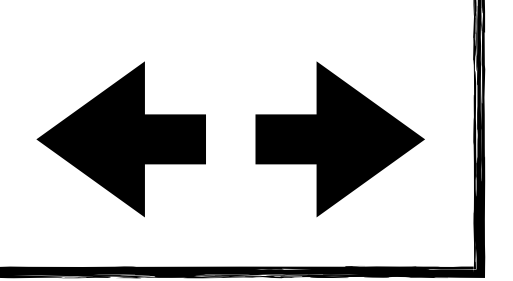

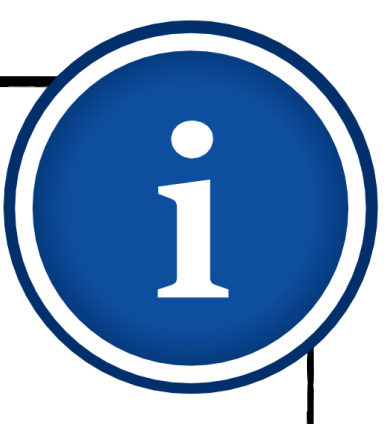

- …ein Padlet erstellen.
- 
- $\blacklozenge$
- $\blacklozenge$
- 

## **Ziele des Lernmoduls Der Sinn und Zweck des Ganzen**

…unterschiedliche Vorlagen (Templates) für ein Padlet nutzen.

…Lerninhalte wie Links, Dokumente, Fotos oder Videos in Ihr Padlet einbinden.

…Padlets kollaborativ mit Lehrenden und Lernenden gestalten.

◆ …ein Padlet unter Beachtung des Datenschutzes mit anderen teilen.

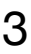

1. [Was ist Padlet?](#page-4-0) **Nach Bearbeitung dieses Lernmoduls können Sie…**

- <span id="page-2-0"></span>
- 2. [Padlet-Zugang einrichten](#page-7-0)
- 3. [Erstellung eines Padlets](#page-11-0)
	- 3.1. [Vorlage auswählen](#page-12-0)
	- 3.2. [Vorlage bearbeiten](#page-13-0)
	- 3.3. [Einbettung von Inhalten](#page-15-0)
- 4. [Padlets kollaborativ gestalten](#page-22-0)
	- 4.1. [Zugriffsrechte](#page-23-0)
	- 4.2. [Datenschutz/-sicherheit](#page-29-0)
	- 4.3. [Padlets teilen und klonen](#page-32-0)
	- 4.4. [Padlets gemeinsam erstellen](#page-37-0)
- 5. [Beispiele für den Unterricht](#page-38-0)
- 6. [Mitmach-Padlet](#page-44-0)

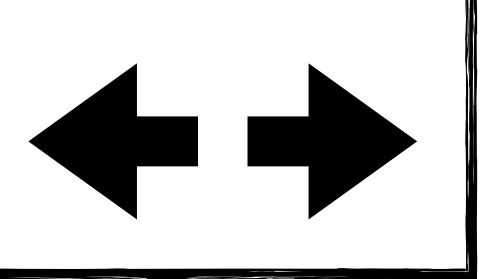

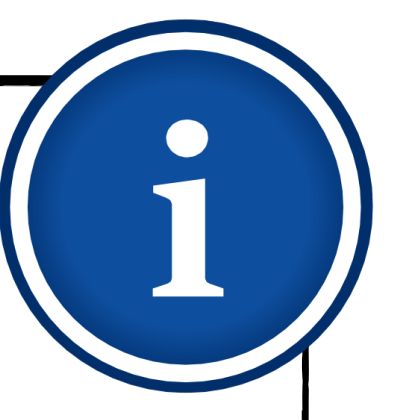

## **Vorbereitungen Kurzer Boxenstopp bevor es losgeht**

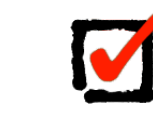

Internetfähiges Gerät

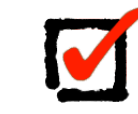

V

- (Dienstliche) E-Mail-Adresse zur Einrichtung eines Padlet-Kontos
- Inhaltsbeispiele, die Sie auf Ihr erstes Padlet stellen möchten

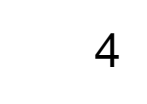

### <span id="page-3-0"></span>1. [Was ist Padlet?](#page-4-0)

- 2. [Padlet-Zugang einrichten](#page-7-0)
- 3. [Erstellung eines Padlets](#page-11-0)
	- 3.1. [Vorlage auswählen](#page-12-0)
	- 3.2. [Vorlage bearbeiten](#page-13-0)
	- 3.3. [Einbettung von Inhalten](#page-15-0)
- 4. [Padlets kollaborativ gestalten](#page-22-0)
	- 4.1. [Zugriffsrechte](#page-23-0)
	- 4.2. [Datenschutz/-sicherheit](#page-29-0)
	- 4.3. [Padlets teilen und klonen](#page-32-0)
	- 4.4. [Padlets gemeinsam erstellen](#page-37-0)
- 5. [Beispiele für den Unterricht](#page-38-0)
- 6. [Mitmach-Padlet](#page-44-0)

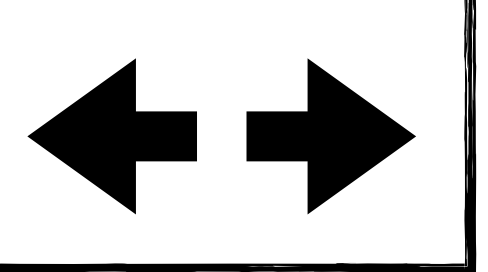

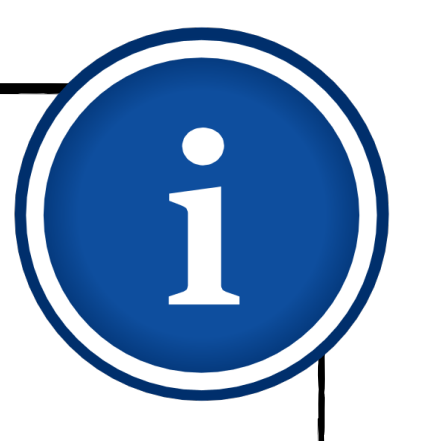

## **Was ist Padlet?**

In diesem Kapitel geben wir Ihnen einen Überblick zu Funktionen und Einsatzmöglichkeiten der digitalen Pinnwand Padlet.

- <span id="page-4-0"></span>1. [Was ist Padlet?](#page-4-0)
- 2. [Padlet-Zugang einrichten](#page-7-0)
- 3. [Erstellung eines Padlets](#page-11-0)
	- 3.1. [Vorlage auswählen](#page-12-0)
	- 3.2. [Vorlage bearbeiten](#page-13-0)
	- 3.3. [Einbettung von Inhalten](#page-15-0)
- 4. [Padlets kollaborativ gestalten](#page-22-0)
	- 4.1. [Zugriffsrechte](#page-23-0)
	- 4.2. [Datenschutz/-sicherheit](#page-29-0)
	- 4.3. [Padlets teilen und klonen](#page-32-0)
	- 4.4. [Padlets gemeinsam erstellen](#page-37-0)
- 5. [Beispiele für den Unterricht](#page-38-0)
- 6. [Mitmach-Padlet](#page-44-0)

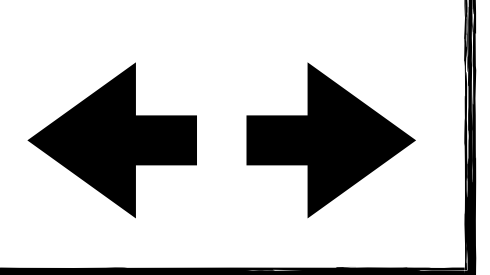

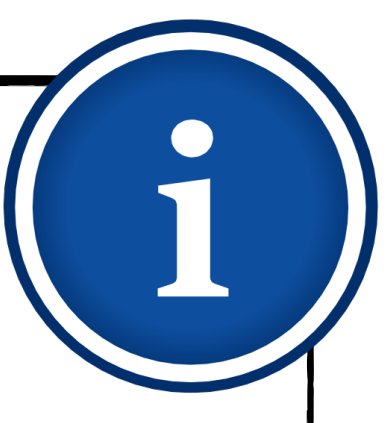

- Padlet ist eine digitale Pinnwand, die einfach zu gestalten und vielfältig einsetzbar ist.
- Es ist per App oder im Browser von fast allen Endgeräten zu nutzen.
- Auf dieser Pinnwand können Sie Informationen und Medien verschiedenster Art an einem Ort sammeln und teilen.
- Sie haben die Möglichkeit aus unterschiedlichen Vorlagen eine passende Pinnwandstruktur  $\blacklozenge$ für Ihren Unterricht auszusuchen.
- Ein Padlet können Sie allein oder kollaborativ mit anderen gestalten.  $\blacklozenge$
- Sie haben die Möglichkeit ein Padlet auf unterschiedliche Weise zu teilen.  $\begin{array}{c} \bullet \\ \bullet \end{array}$

## **Was ist Padlet? Funktionen**

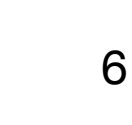

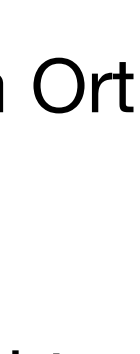

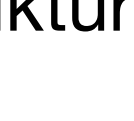

- 1. [Was ist Padlet?](#page-4-0)
- 2. [Padlet-Zugang einrichten](#page-7-0)
- 3. [Erstellung eines Padlets](#page-11-0)
	- 3.1. [Vorlage auswählen](#page-12-0)
	- 3.2. [Vorlage bearbeiten](#page-13-0)
	- 3.3. [Einbettung von Inhalten](#page-15-0)
- 4. [Padlets kollaborativ gestalten](#page-22-0)
	- 4.1. [Zugriffsrechte](#page-23-0)
	- 4.2. [Datenschutz/-sicherheit](#page-29-0)
	- 4.3. [Padlets teilen und klonen](#page-32-0)
	- 4.4. [Padlets gemeinsam erstellen](#page-37-0)
- 5. [Beispiele für den Unterricht](#page-38-0)
- 6. [Mitmach-Padlet](#page-44-0)

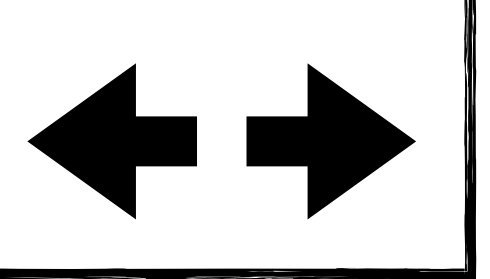

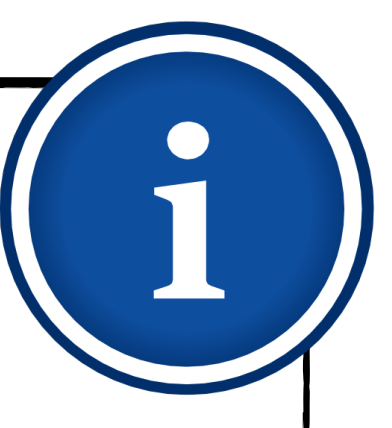

## **Was ist Padlet? Einsatzmöglichkeiten**

- Mit der digitalen Pinnwand Padlet haben Sie im Präsenzunterricht sowie im Lernen auf  $\blacklozenge$ Distanz vielfältige Möglichkeiten Informationen und Medien bereitzustellen.
- Sie können…  $\blacklozenge$ 
	- …Informationen sammeln und sie gebündelt bereitstellen.
	- …Lerninhalte wie Links, Arbeitsblätter, Fotos oder Videos teilen.
	- …Lernenden die Möglichkeit geben, eigene Beiträge zu erstellen.
	- …Padlets mit Lehrenden und Lernenden teilen.
	- …die Inhalte Ihrer Padlets jederzeit erweitern.

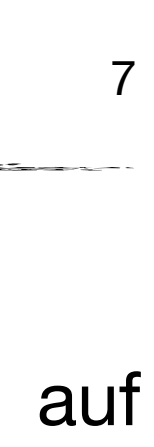

- 1. [Was ist Padlet?](#page-4-0)
- 2. [Padlet-Zugang einrichten](#page-7-0)
- 3. [Erstellung eines Padlets](#page-11-0)
	- 3.1. [Vorlage auswählen](#page-12-0)
	- 3.2. [Vorlage bearbeiten](#page-13-0)
	- 3.3. [Einbettung von Inhalten](#page-15-0)
- 4. [Padlets kollaborativ gestalten](#page-22-0)
	- 4.1. [Zugriffsrechte](#page-23-0)
	- 4.2. [Datenschutz/-sicherheit](#page-29-0)
	- 4.3. [Padlets teilen und klonen](#page-32-0)
	- 4.4. [Padlets gemeinsam erstellen](#page-37-0)
- 5. [Beispiele für den Unterricht](#page-38-0)
- 6. [Mitmach-Padlet](#page-44-0)

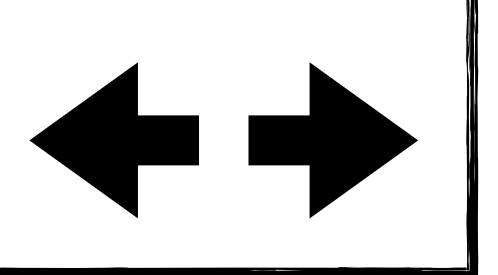

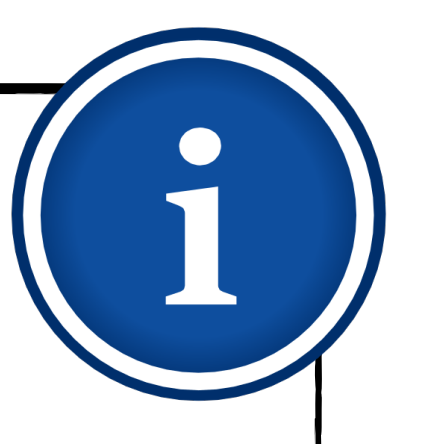

## **Padlet-Zugang einrichten**

Im Folgenden führen wir Sie Schritt für Schritt durch die Anmeldung bei Padlet.

- <span id="page-7-0"></span>1. [Was ist Padlet?](#page-4-0)
- 2. [Padlet-Zugang einrichten](#page-7-0)
- 3. [Erstellung eines Padlets](#page-11-0)
	- 3.1. [Vorlage auswählen](#page-12-0)
	- 3.2. [Vorlage bearbeiten](#page-13-0)
	- 3.3. [Einbettung von Inhalten](#page-15-0)
- 4. [Padlets kollaborativ gestalten](#page-22-0)
	- 4.1. [Zugriffsrechte](#page-23-0)
	- 4.2. [Datenschutz/-sicherheit](#page-29-0)
	- 4.3. [Padlets teilen und klonen](#page-32-0)
	- 4.4. [Padlets gemeinsam erstellen](#page-37-0)
- 5. [Beispiele für den Unterricht](#page-38-0)
- 6. [Mitmach-Padlet](#page-44-0)

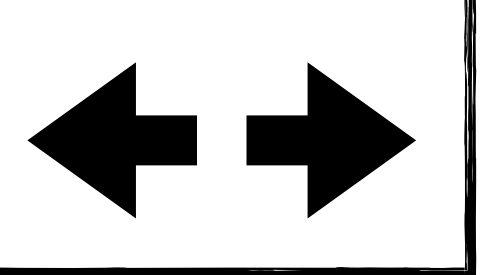

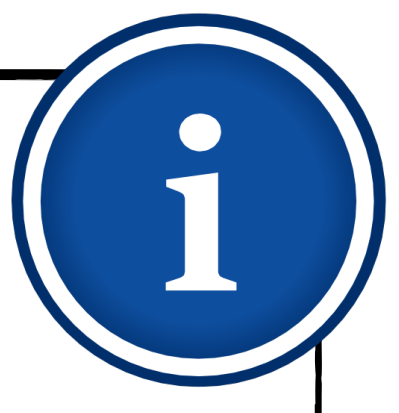

## **Padlet-Zugang einrichten Kontotypen**

- drei Tarifen wählen:
	-
	-
	-
- 
- $\blacklozenge$

Eine Registrierung des Lehrenden ist erforderlich. Je nach Nutzung können Sie aus diesen

Sie können Padlet in der Grundversion kostenlos nutzen. Mit dieser ist es möglich, bis zu drei Pinnwände zeitgleich zu nutzen. Möchten Sie weitere Pinnwände erstellen, können Sie eines Ihrer vorhandenen Padlets löschen.

Um mehr als drei Padlets gleichzeitig nutzen zu können, haben Sie die Möglichkeit die kostenpflichtige Pro-Version zu erwerben.

◆ Zudem bietet Padlet eine kostenpflichtige Schullizenz an.

- 2. [Padlet-Zugang einrichten](#page-7-0)
- 3. [Erstellung eines Padlets](#page-11-0)
	- 3.1. [Vorlage auswählen](#page-12-0)
	- 3.2. [Vorlage bearbeiten](#page-13-0)
	- 3.3. [Einbettung von Inhalten](#page-15-0)
- 4. [Padlets kollaborativ gestalten](#page-22-0)
	- 4.1. [Zugriffsrechte](#page-23-0)
	- 4.2. [Datenschutz/-sicherheit](#page-29-0)
	- 4.3. [Padlets teilen und klonen](#page-32-0)
	- 4.4. [Padlets gemeinsam erstellen](#page-37-0)
- 5. [Beispiele für den Unterricht](#page-38-0)
- 6. [Mitmach-Padlet](#page-44-0)

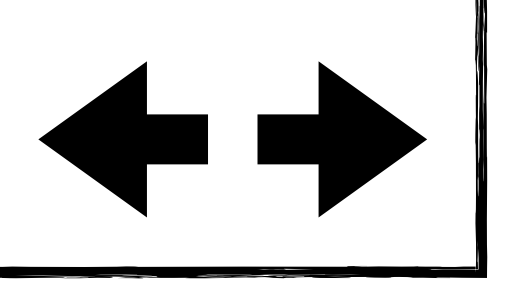

Nach der Registrierung nutzen Sie zunächst die Grundversion von Padlet. Ein Upgrade zur Pro-Version oder zur Schullizenz können Sie im Anschluss beauftragen.

Im Folgenden werden Sie Schritt für Schritt durch den Registrierungsprozess geleitet.

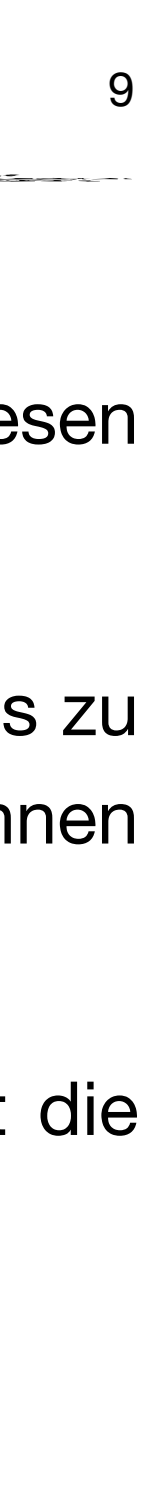

#### 1. [Was ist Padlet?](#page-4-0)

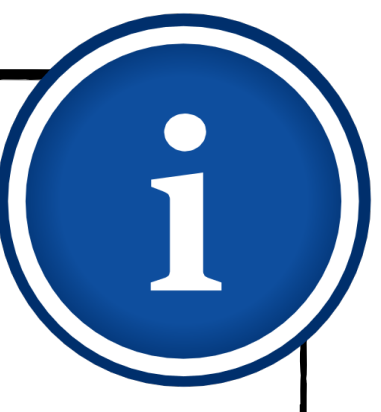

## **Padlet-Zugang einrichten Registrierung bei Padlet**

- Sie haben die Möglichkeit sich über ein vorhandenes Konto von Apple, Google oder Microsoft zu registrieren oder neu per E-Mail und Passwort.
- Klicken Sie bei Registrierung per E-Mail abschließend auf "Registrieren".

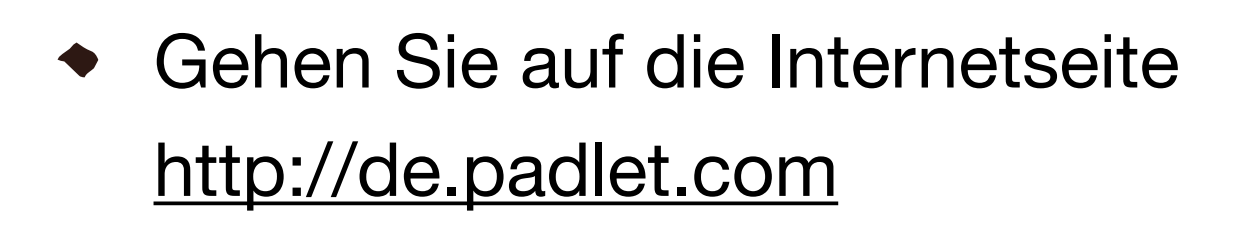

Klicken Sie auf "Registrieren".

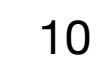

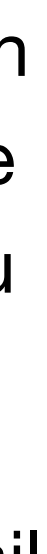

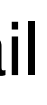

- 1. [Was ist Padlet?](#page-4-0)
- 2. [Padlet-Zugang einrichten](#page-7-0)
- 3. [Erstellung eines Padlets](#page-11-0)
	- 3.1. [Vorlage auswählen](#page-12-0)
	- 3.2. [Vorlage bearbeiten](#page-13-0)
	- 3.3. [Einbettung von Inhalten](#page-15-0)
- 4. [Padlets kollaborativ gestalten](#page-22-0)
	- 4.1. [Zugriffsrechte](#page-23-0)
	- 4.2. [Datenschutz/-sicherheit](#page-29-0)
	- 4.3. [Padlets teilen und klonen](#page-32-0)
	- 4.4. [Padlets gemeinsam erstellen](#page-37-0)
- 5. [Beispiele für den Unterricht](#page-38-0)
- 6. [Mitmach-Padlet](#page-44-0)

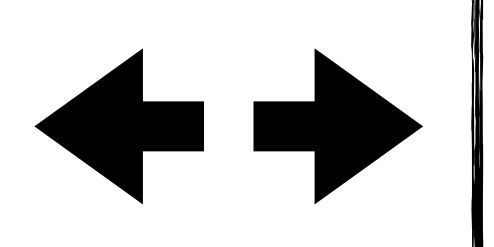

padlet

## **Besser zusammenarbeiten.** Sei produktiver.

Erstelle tolle Boards, Dokumente und Webseiten, die leicht zu lesen sind und bei denen andere Spaß haben, mitzuwirken.

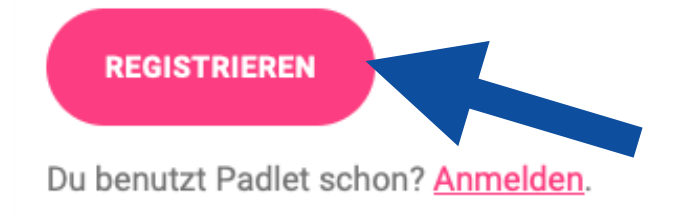

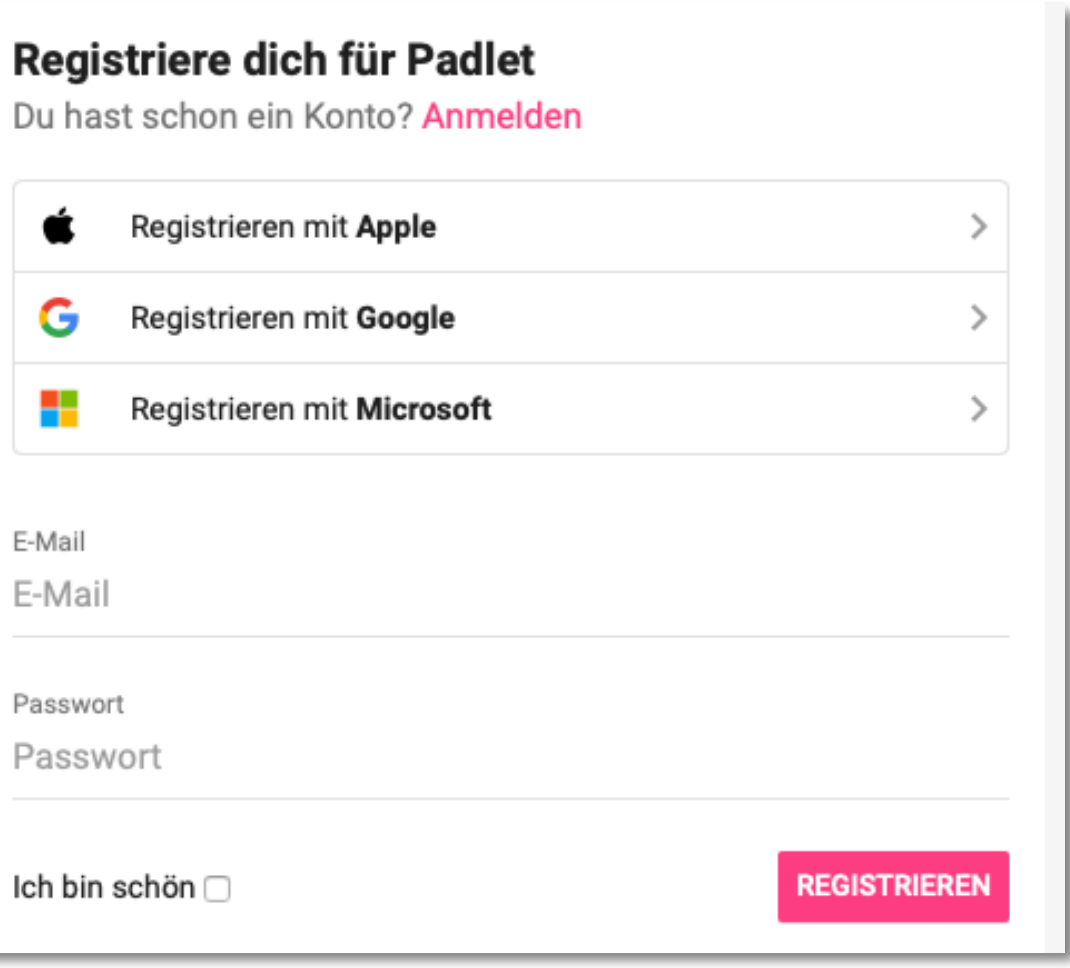

Jobs

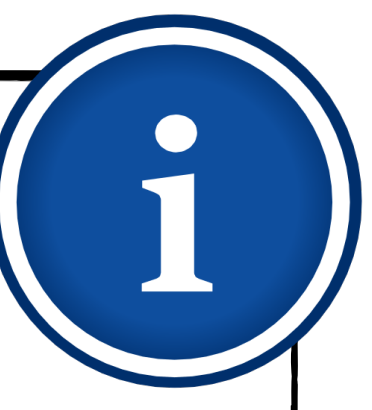

## **Padlet-Zugang einrichten Registrierung bei Padlet**

Try Pro free for 1 week. Cancel anytime!

Wähle deine Mitgliedschaft aus

**Basic** 

Free forever

**AUSWÄHLEN** 

3 padlets only 10MB files only Standard support

Willkommen bei Padlet!

EIN PADLET ERSTELLEN

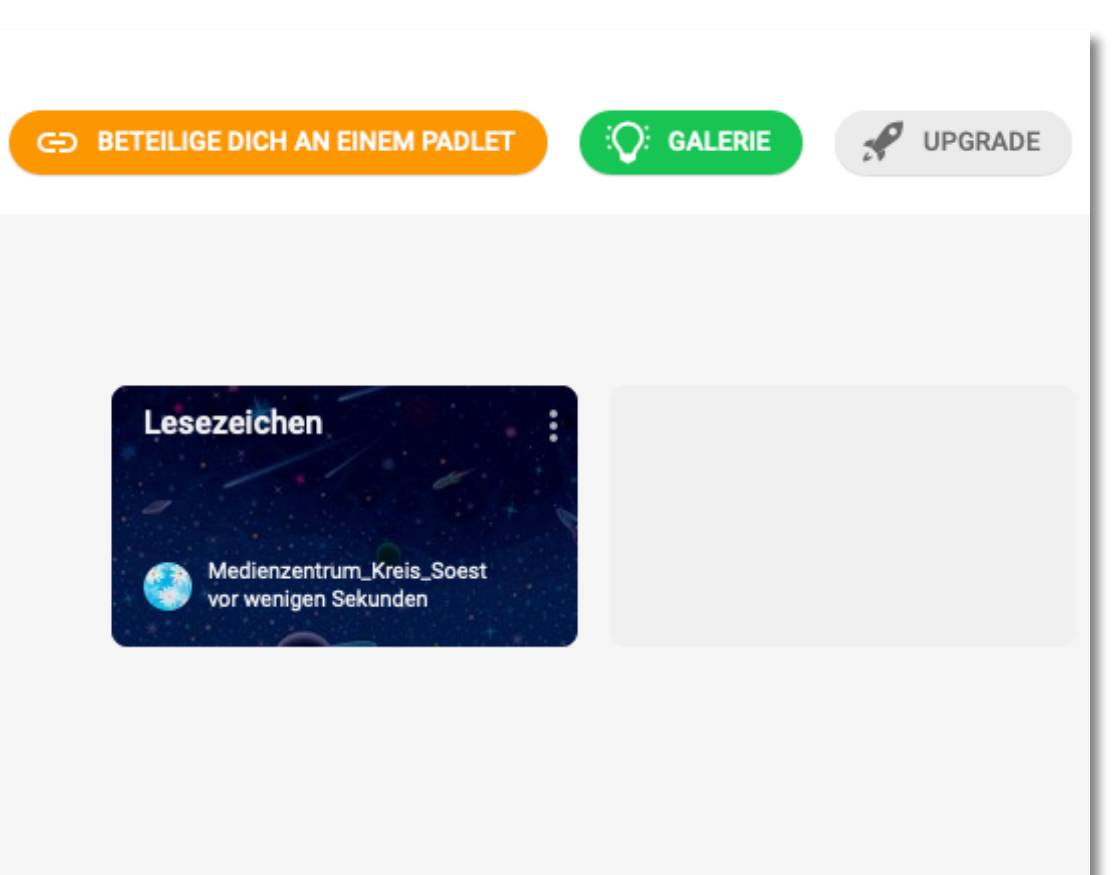

Neueste Aktivitäten

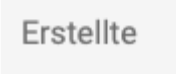

Geteilt

Gelikt

Archiviert

**NEUER ORDNER** 

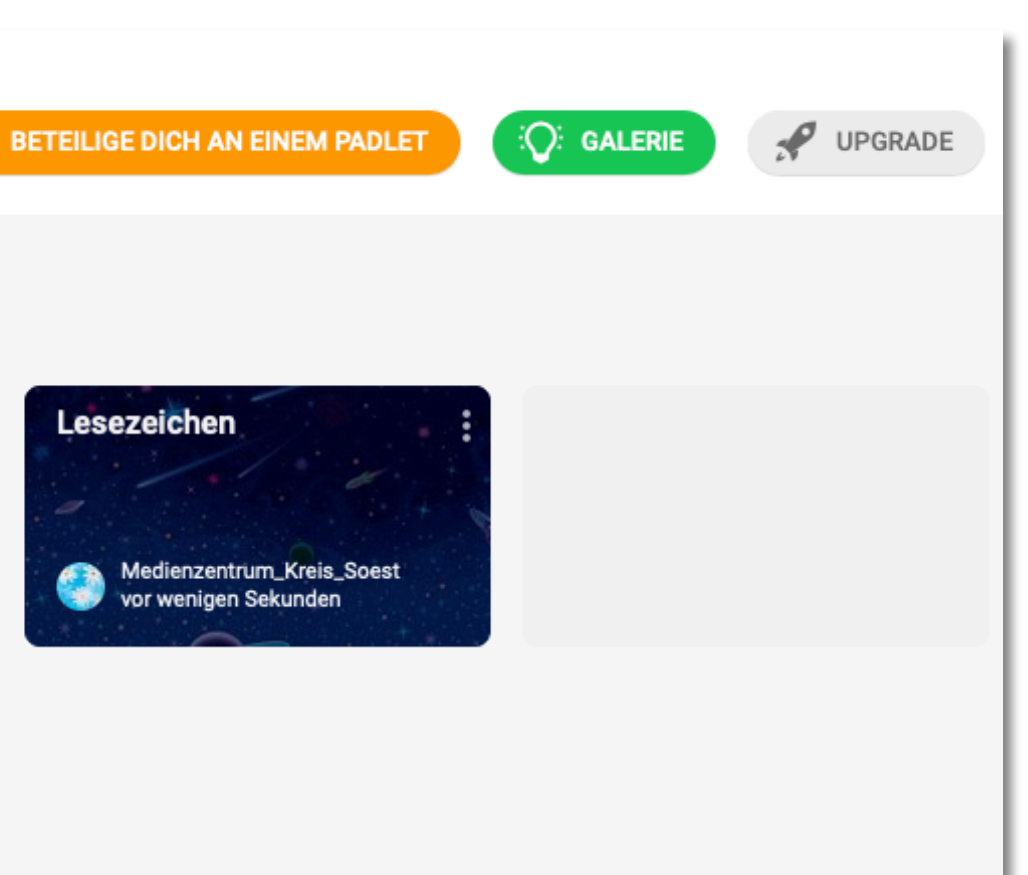

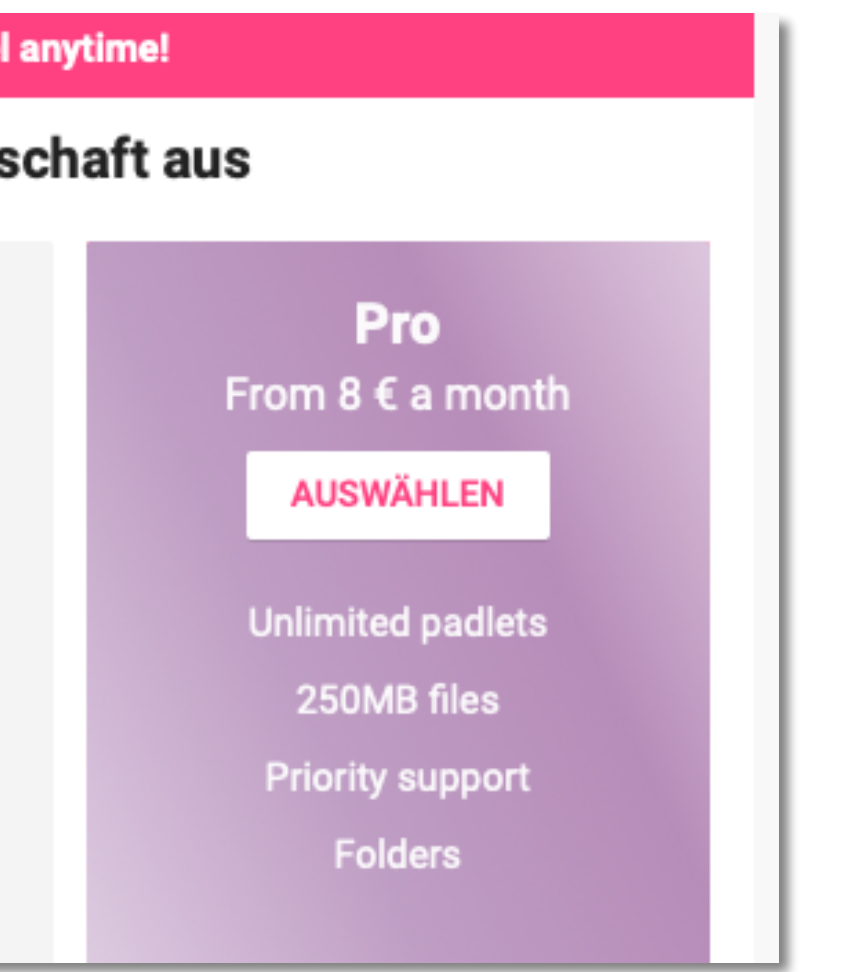

- Wählen Sie zunächst die kostenlose Grundversion "Basic" aus.
- Ein Upgrade auf die Pro-Version ist auch zu einem späteren Zeitpunkt möglich.

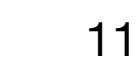

- Sie sind nun bei Padlet registriert.  $\blacklozenge$
- Im Folgenden erstellen Sie Schritt für Schritt Ihr erstes Padlet.

#### 1. [Was ist Padlet?](#page-4-0)

- 2. [Padlet-Zugang einrichten](#page-7-0)
- 3. [Erstellung eines Padlets](#page-11-0)
	- 3.1. [Vorlage auswählen](#page-12-0)
	- 3.2. [Vorlage bearbeiten](#page-13-0)
	- 3.3. [Einbettung von Inhalten](#page-15-0)
- 4. [Padlets kollaborativ gestalten](#page-22-0)
	- 4.1. [Zugriffsrechte](#page-23-0)
	- 4.2. [Datenschutz/-sicherheit](#page-29-0)
	- 4.3. [Padlets teilen und klonen](#page-32-0)
	- 4.4. [Padlets gemeinsam erstellen](#page-37-0)
- 5. [Beispiele für den Unterricht](#page-38-0)
- 6. [Mitmach-Padlet](#page-44-0)

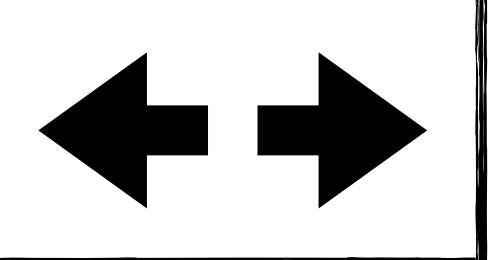

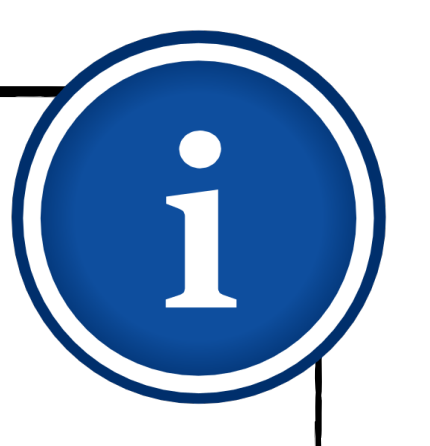

## **Erstellung eines Padlets**

In diesem Kapitel begleiten wir Sie bei der Erstellung eines Padlets.

- <span id="page-11-0"></span>1. [Was ist Padlet?](#page-4-0)
- 2. [Padlet-Zugang einrichten](#page-7-0)
- 3. [Erstellung eines Padlets](#page-11-0)
	- 3.1. [Vorlage auswählen](#page-12-0)
	- 3.2. [Vorlage bearbeiten](#page-13-0)
	- 3.3. [Einbettung von Inhalten](#page-15-0)
- 4. [Padlets kollaborativ gestalten](#page-22-0)
	- 4.1. [Zugriffsrechte](#page-23-0)
	- 4.2. [Datenschutz/-sicherheit](#page-29-0)
	- 4.3. [Padlets teilen und klonen](#page-32-0)
	- 4.4. [Padlets gemeinsam erstellen](#page-37-0)
- 5. [Beispiele für den Unterricht](#page-38-0)
- 6. [Mitmach-Padlet](#page-44-0)

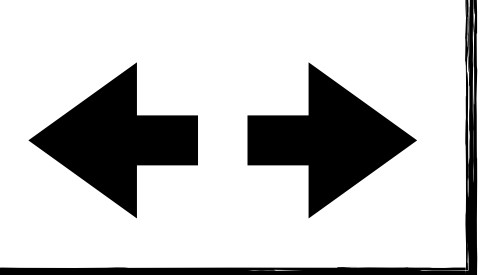

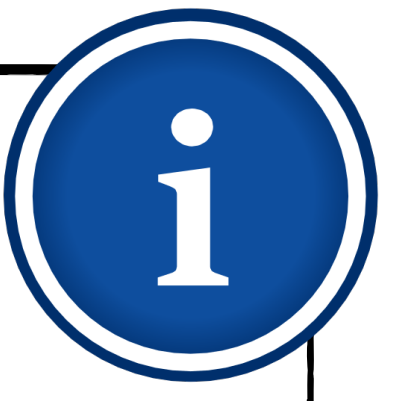

## **Erstellung eines Padlets Vorlage auswählen**

Klicken Sie auf "Ein Padlet erstellen", um eine neue Pinnwand anzulegen.

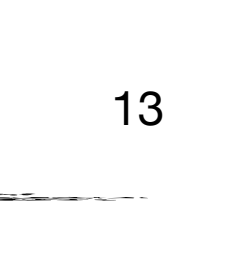

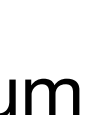

- Padlet bietet Ihnen acht Vorlagen zur Erstellung einer Pinnwand an.
- Mit einem Klick auf "Vorschau" wird Ihnen ein Beispiel der Vorlage angezeigt.
- ◆ Klicken Sie auf "Auswählen", um eine Vorlage zu wählen.
- <span id="page-12-0"></span>1. [Was ist Padlet?](#page-4-0)
- 2. [Padlet-Zugang einrichten](#page-7-0)
- 3. [Erstellung eines Padlets](#page-11-0)
	- 3.1. [Vorlage auswählen](#page-12-0)
	- 3.2. [Vorlage bearbeiten](#page-13-0)
	- 3.3. [Einbettung von Inhalten](#page-15-0)
- 4. [Padlets kollaborativ gestalten](#page-22-0)
	- 4.1. [Zugriffsrechte](#page-23-0)
	- 4.2. [Datenschutz/-sicherheit](#page-29-0)
	- 4.3. [Padlets teilen und klonen](#page-32-0)
	- 4.4. [Padlets gemeinsam erstellen](#page-37-0)
- 5. [Beispiele für den Unterricht](#page-38-0)
- 6. [Mitmach-Padlet](#page-44-0)

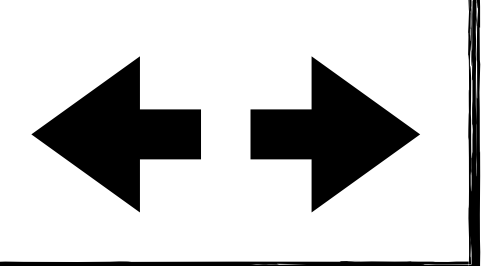

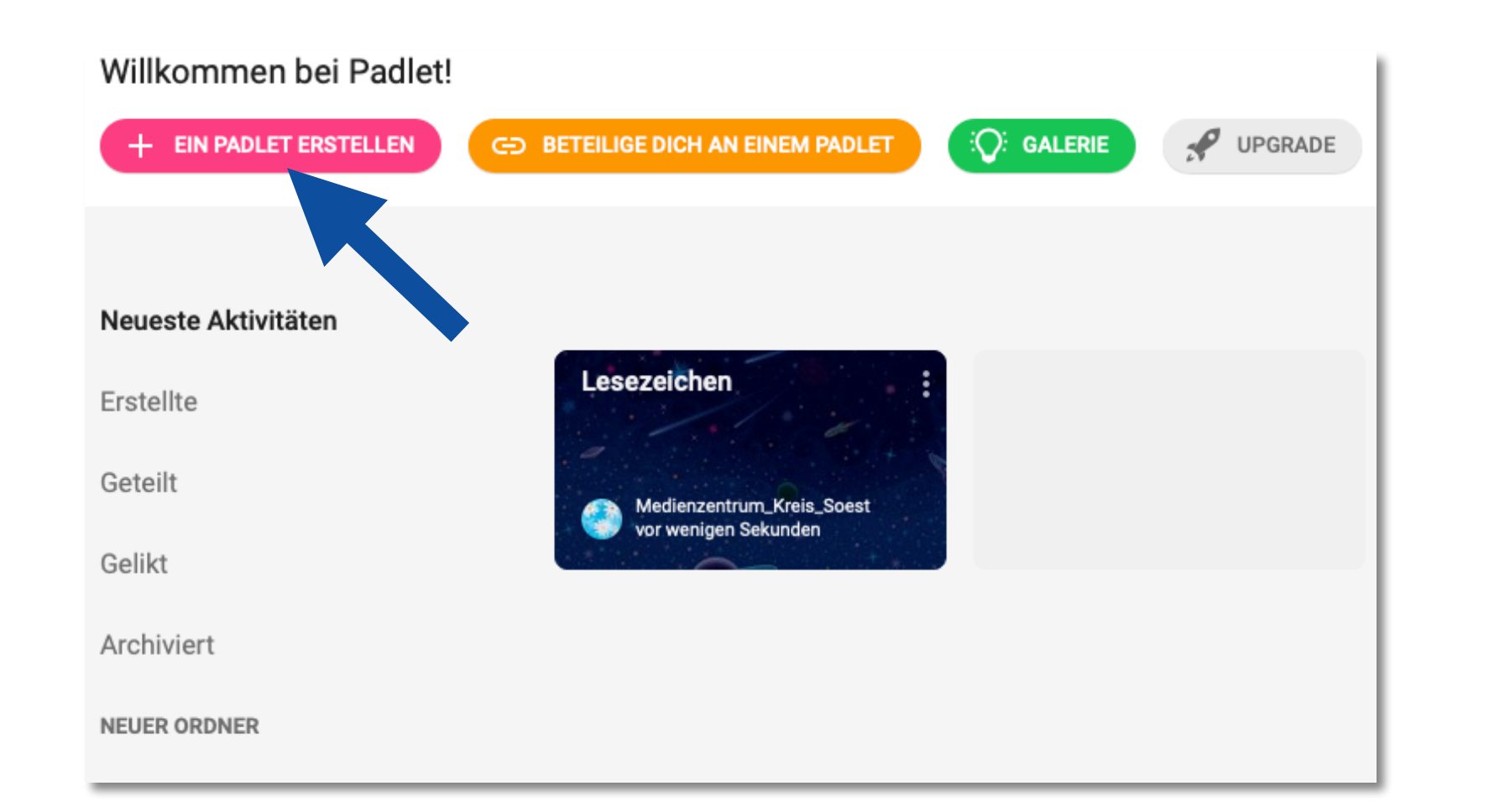

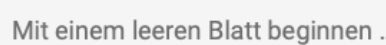

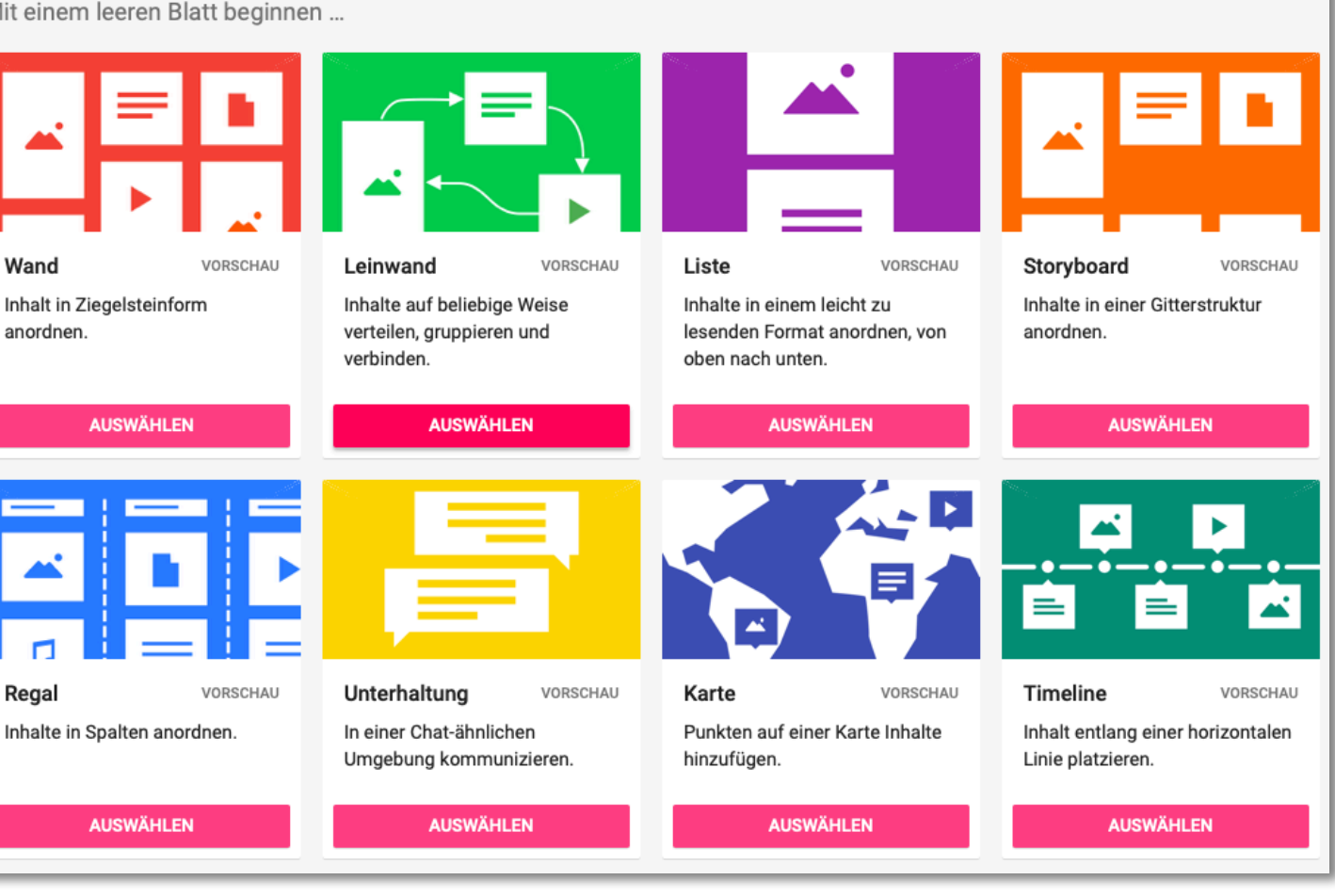

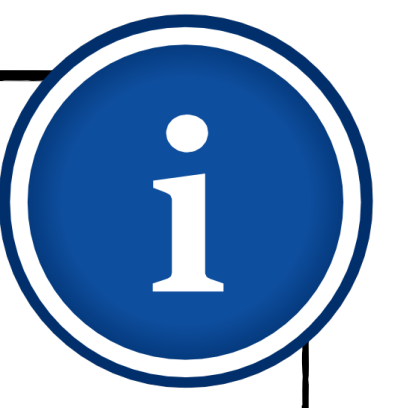

## **Erstellung eines Padlets Vorlage bearbeiten**

- Padlet wählt zunächst zufällige Einstellungen (Schriftart, Hintergrund, Überschrift etc.) für Ihre Pinnwand.
- Diese Einstellungen können Sie im  $\blacklozenge$ Folgenden anpassen.

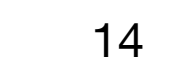

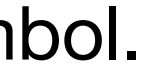

Klicken Sie dazu auf das Zahnrad-Symbol.

- <span id="page-13-0"></span>1. [Was ist Padlet?](#page-4-0)
- 2. [Padlet-Zugang einrichten](#page-7-0)
- 3. [Erstellung eines Padlets](#page-11-0)
	- 3.1. [Vorlage auswählen](#page-12-0)
	- 3.2. [Vorlage bearbeiten](#page-13-0)
	- 3.3. [Einbettung von Inhalten](#page-15-0)
- 4. [Padlets kollaborativ gestalten](#page-22-0)
	- 4.1. [Zugriffsrechte](#page-23-0)
	- 4.2. [Datenschutz/-sicherheit](#page-29-0)
	- 4.3. [Padlets teilen und klonen](#page-32-0)
	- 4.4. [Padlets gemeinsam erstellen](#page-37-0)
- 5. [Beispiele für den Unterricht](#page-38-0)
- 6. [Mitmach-Padlet](#page-44-0)

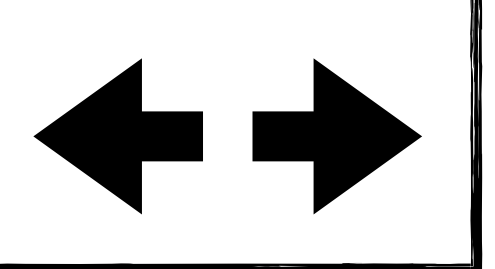

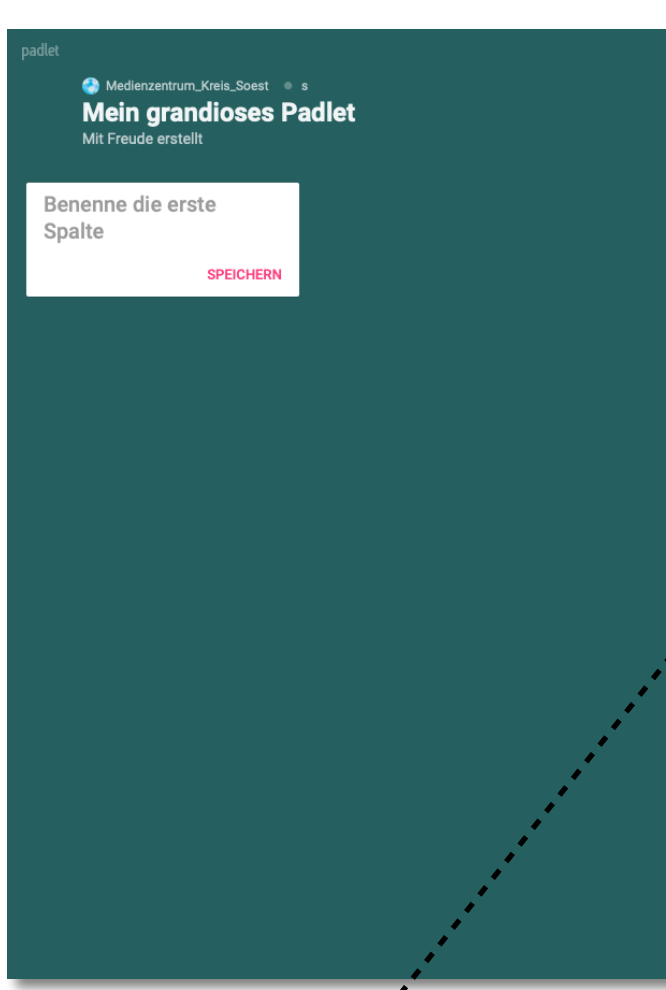

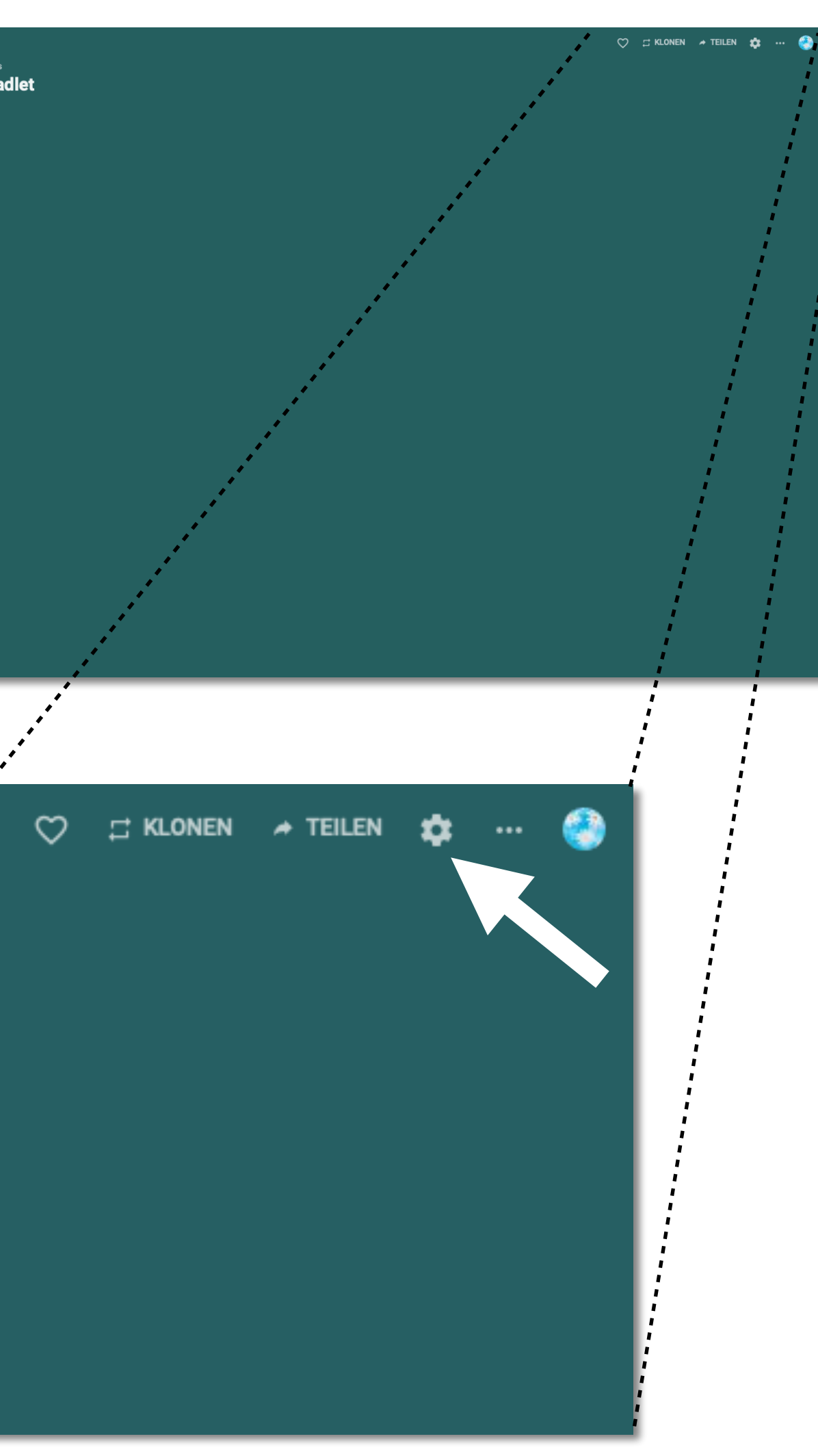

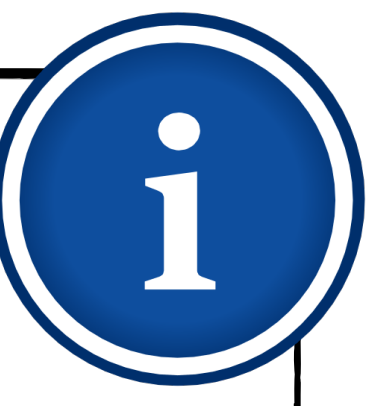

## **Erstellung eines Padlets Vorlage bearbeiten**

- Sie können unter anderem den Titel, die Beschreibung, den Hintergrund, das Farbschema oder die Schrift bearbeiten.
- Zudem finden Sie unter den Einstellungen auch die Internet-Adresse zu Ihrem Padlet.
- Mit einem Klick können Sie den Link zu ihrem Padlet in die Zwischenablage kopieren und ihn anschließend mit Kolleginnen und Kollegen oder Lernenden teilen.

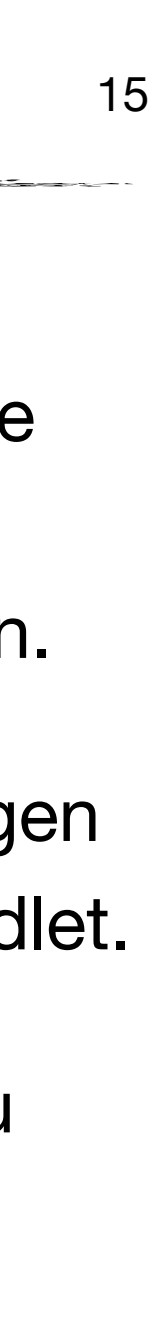

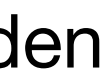

- 1. [Was ist Padlet?](#page-4-0)
- 2. [Padlet-Zugang einrichten](#page-7-0)
- 3. [Erstellung eines Padlets](#page-11-0)
	- 3.1. [Vorlage auswählen](#page-12-0)
	- 3.2. [Vorlage bearbeiten](#page-13-0)
	- 3.3. [Einbettung von Inhalten](#page-15-0)
- 4. [Padlets kollaborativ gestalten](#page-22-0)
	- 4.1. [Zugriffsrechte](#page-23-0)
	- 4.2. [Datenschutz/-sicherheit](#page-29-0)
	- 4.3. [Padlets teilen und klonen](#page-32-0)
	- 4.4. [Padlets gemeinsam erstellen](#page-37-0)
- 5. [Beispiele für den Unterricht](#page-38-0)
- 6. [Mitmach-Padlet](#page-44-0)

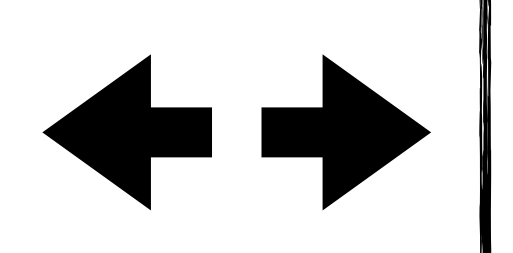

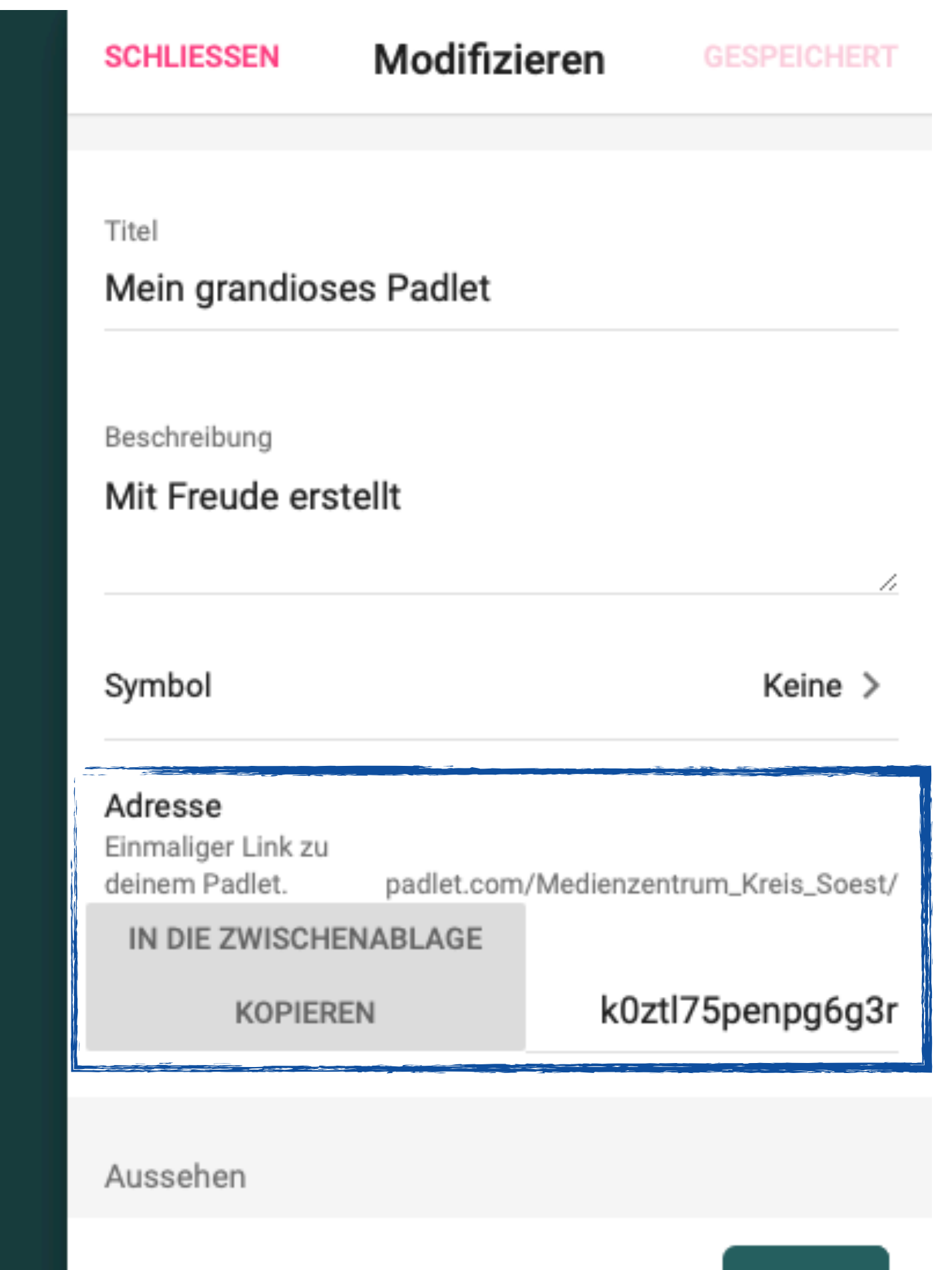

Hintergrundbild

## **Erstellung eines Padlets Einbettung von Inhalten** 16

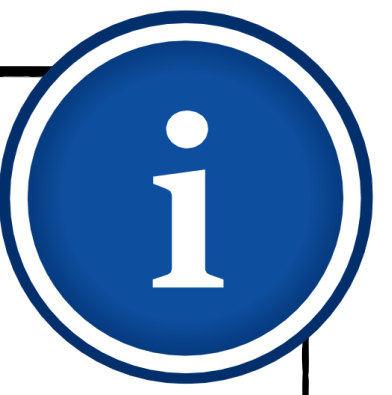

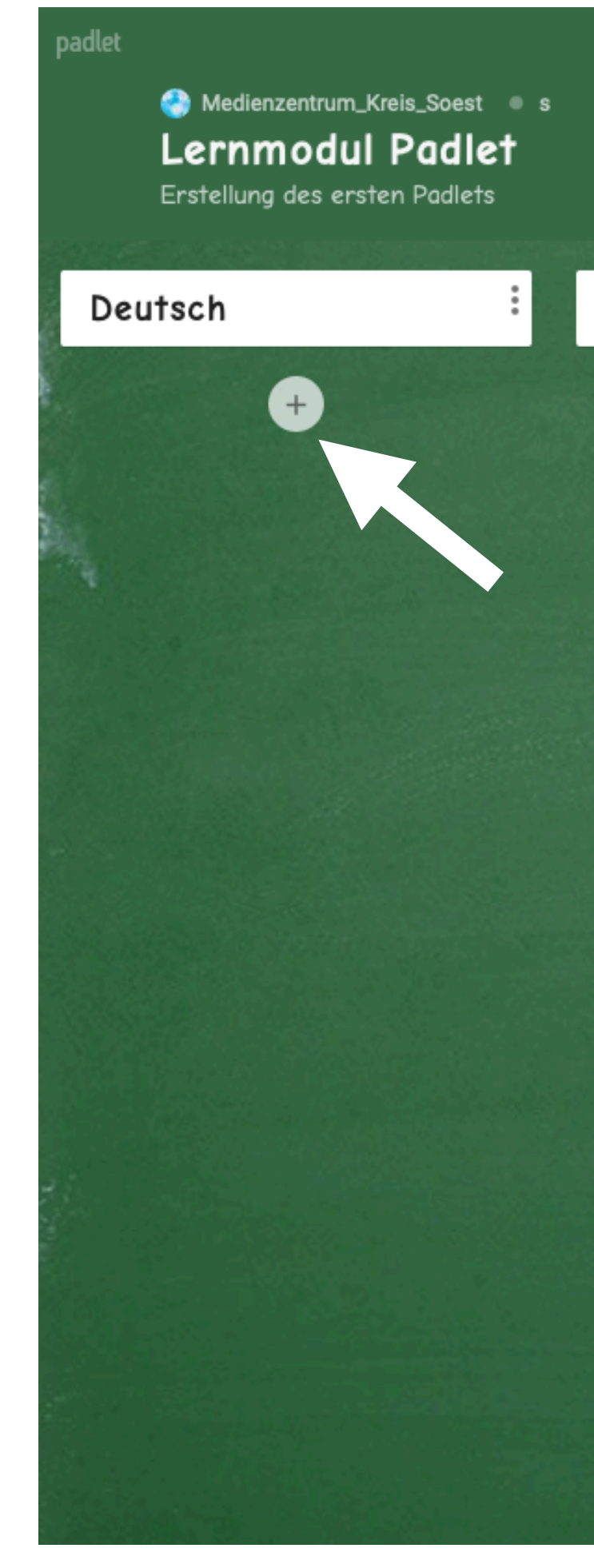

- <span id="page-15-0"></span>1. [Was ist Padlet?](#page-4-0)
- 2. [Padlet-Zugang einrichten](#page-7-0)
- 3. [Erstellung eines Padlets](#page-11-0)
	- 3.1. [Vorlage auswählen](#page-12-0)
	- 3.2. [Vorlage bearbeiten](#page-13-0)
	- 3.3. [Einbettung von Inhalten](#page-15-0)
- 4. [Padlets kollaborativ gestalten](#page-22-0)
	- 4.1. [Zugriffsrechte](#page-23-0)
	- 4.2. [Datenschutz/-sicherheit](#page-29-0)
	- 4.3. [Padlets teilen und klonen](#page-32-0)
	- 4.4. [Padlets gemeinsam erstellen](#page-37-0)
- 5. [Beispiele für den Unterricht](#page-38-0)
- 6. [Mitmach-Padlet](#page-44-0)

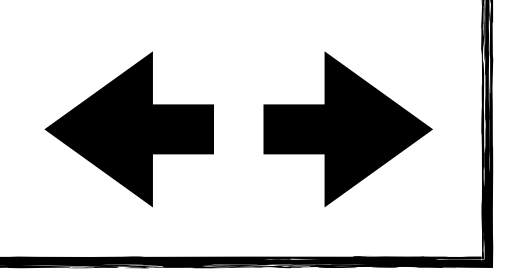

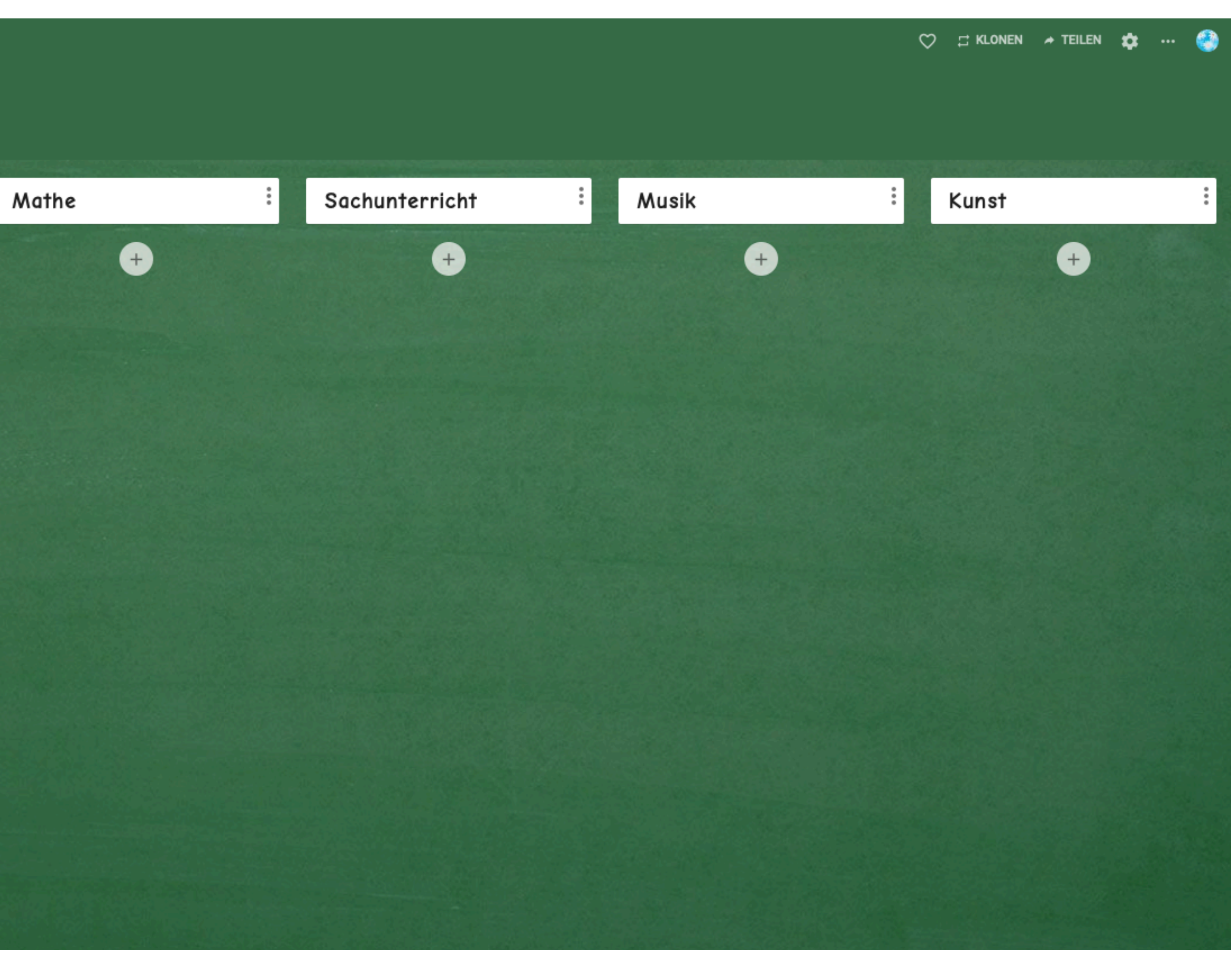

Über das Symbol "+" fügen Sie der Pinnwand Spalten und Beiträge hinzu.

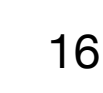

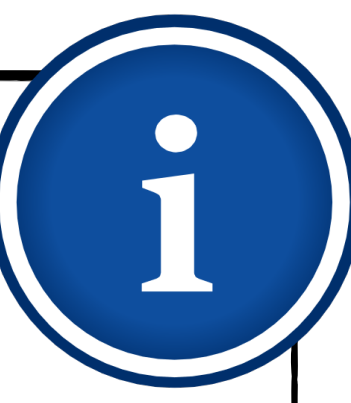

## **Tipp**

Sie können eine Datei auch per "Drag & Drop", d.h. per Halten und Ziehen, von Ihrem Desktop oder einem Ordner Ihres Computers auf die Pinnwand hochladen.

## **Erstellung eines Padlets Einbettung von Inhalten** 17

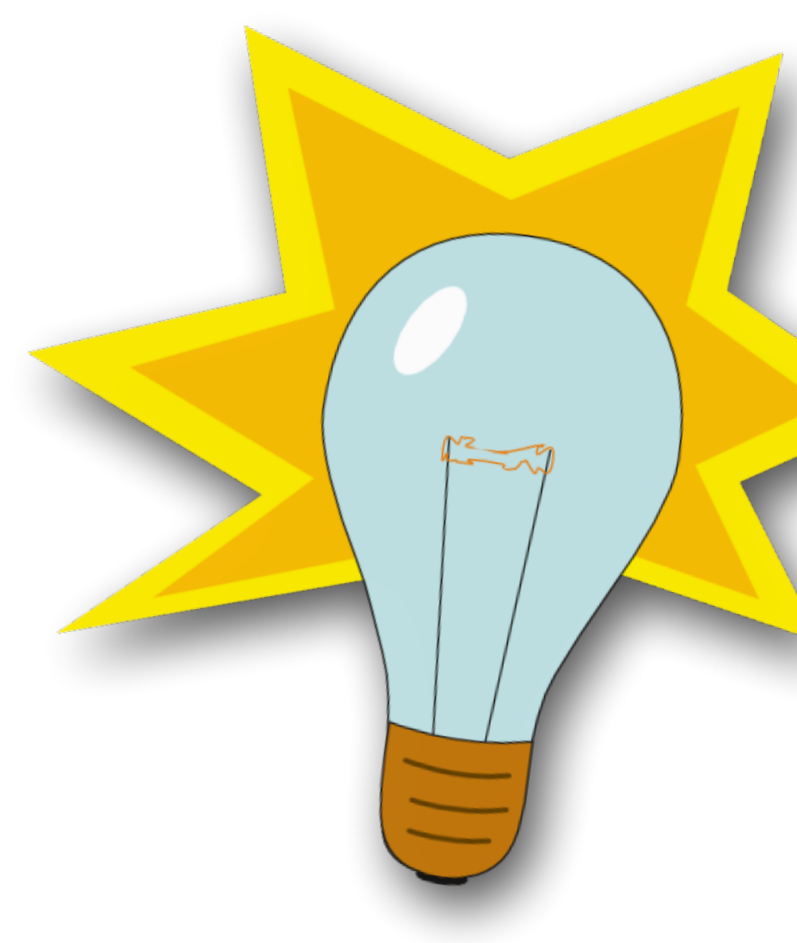

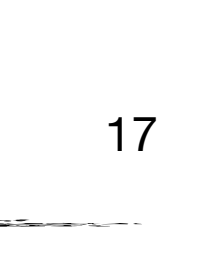

- 1. [Was ist Padlet?](#page-4-0)
- 2. [Padlet-Zugang einrichten](#page-7-0)
- 3. [Erstellung eines Padlets](#page-11-0)
	- 3.1. [Vorlage auswählen](#page-12-0)
	- 3.2. [Vorlage bearbeiten](#page-13-0)
	- 3.3. [Einbettung von Inhalten](#page-15-0)
- 4. [Padlets kollaborativ gestalten](#page-22-0)
	- 4.1. [Zugriffsrechte](#page-23-0)
	- 4.2. [Datenschutz/-sicherheit](#page-29-0)
	- 4.3. [Padlets teilen und klonen](#page-32-0)
	- 4.4. [Padlets gemeinsam erstellen](#page-37-0)
- 5. [Beispiele für den Unterricht](#page-38-0)
- 6. [Mitmach-Padlet](#page-44-0)

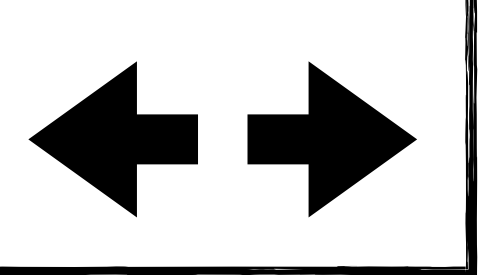

## **Erstellung eines Padlets Einbettung von Inhalten** 18

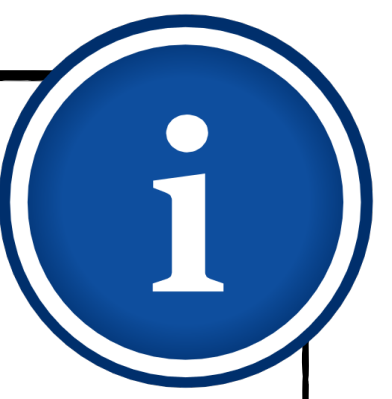

Sie können jedem Beitrag einen Titel geben und eine Beschreibung hinzufügen.

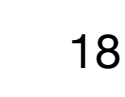

- 1. [Was ist Padlet?](#page-4-0)
- 2. [Padlet-Zugang einrichten](#page-7-0)
- 3. [Erstellung eines Padlets](#page-11-0)
	- 3.1. [Vorlage auswählen](#page-12-0)
	- 3.2. [Vorlage bearbeiten](#page-13-0)
	- 3.3. [Einbettung von Inhalten](#page-15-0)
- 4. [Padlets kollaborativ gestalten](#page-22-0)
	- 4.1. [Zugriffsrechte](#page-23-0)
	- 4.2. [Datenschutz/-sicherheit](#page-29-0)
	- 4.3. [Padlets teilen und klonen](#page-32-0)
	- 4.4. [Padlets gemeinsam erstellen](#page-37-0)
- 5. [Beispiele für den Unterricht](#page-38-0)
- 6. [Mitmach-Padlet](#page-44-0)

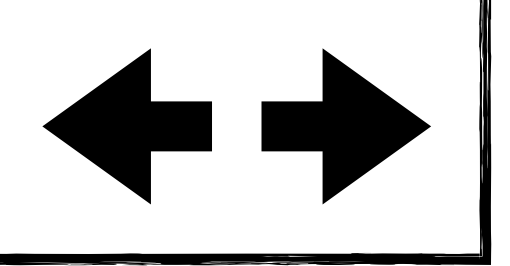

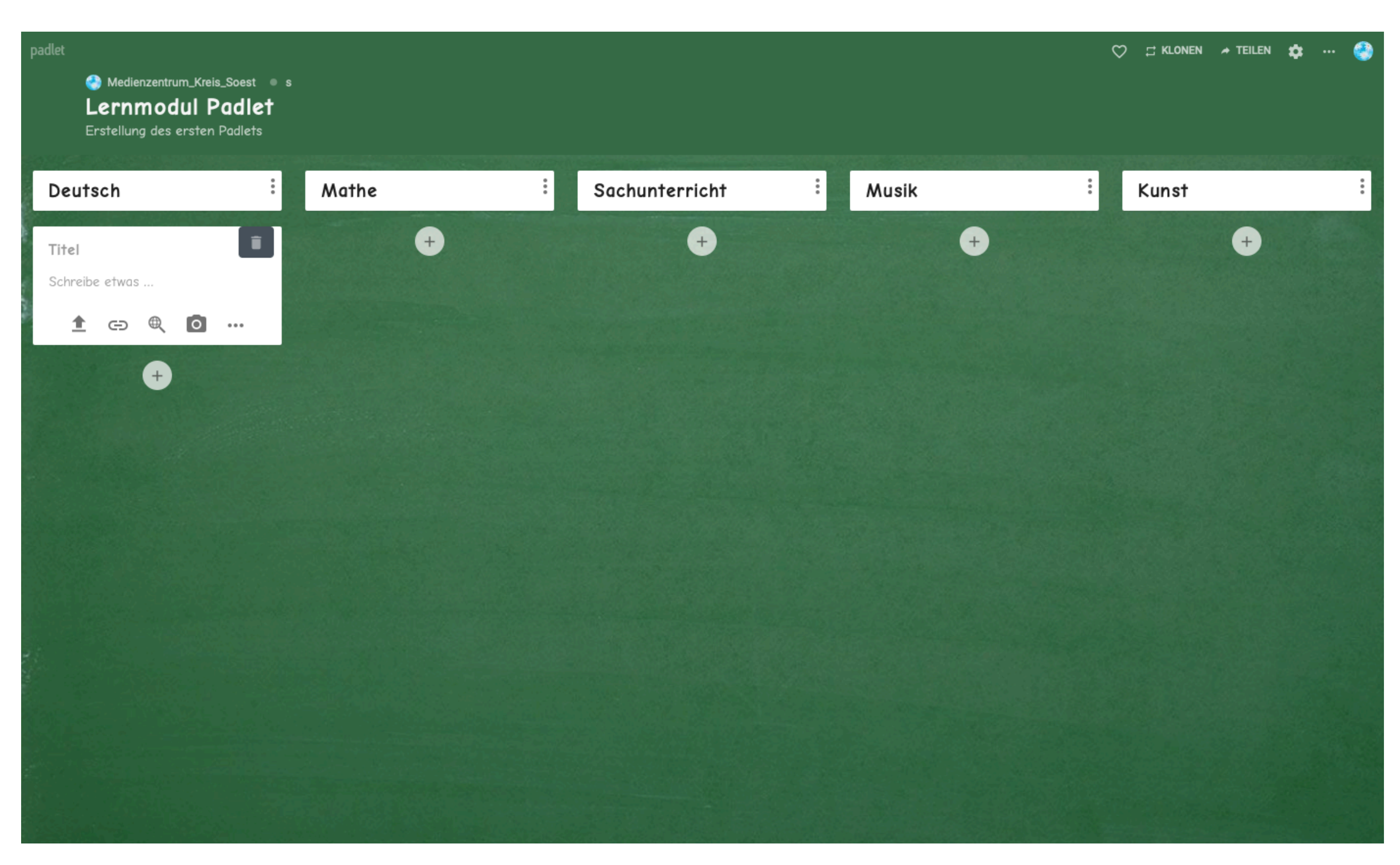

## **Erstellung eines Padlets Einbettung von Inhalten** 19

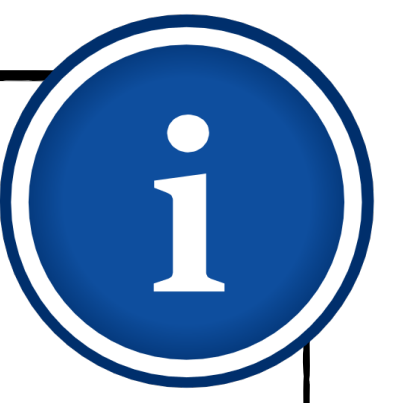

Über das Symbol wird Ihnen eine Auswahl aller möglichen Inhaltstypen angezeigt.

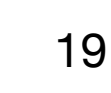

- 1. [Was ist Padlet?](#page-4-0)
- 2. [Padlet-Zugang einrichten](#page-7-0)
- 3. [Erstellung eines Padlets](#page-11-0)
	- 3.1. [Vorlage auswählen](#page-12-0)
	- 3.2. [Vorlage bearbeiten](#page-13-0)
	- 3.3. [Einbettung von Inhalten](#page-15-0)
- 4. [Padlets kollaborativ gestalten](#page-22-0)
	- 4.1. [Zugriffsrechte](#page-23-0)
	- 4.2. [Datenschutz/-sicherheit](#page-29-0)
	- 4.3. [Padlets teilen und klonen](#page-32-0)
	- 4.4. [Padlets gemeinsam erstellen](#page-37-0)
- 5. [Beispiele für den Unterricht](#page-38-0)
- 6. [Mitmach-Padlet](#page-44-0)

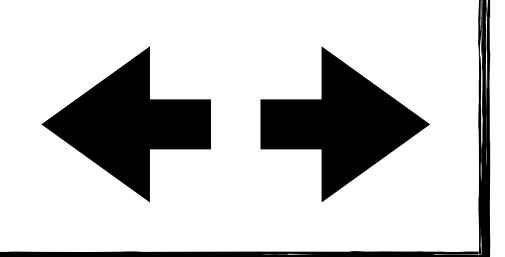

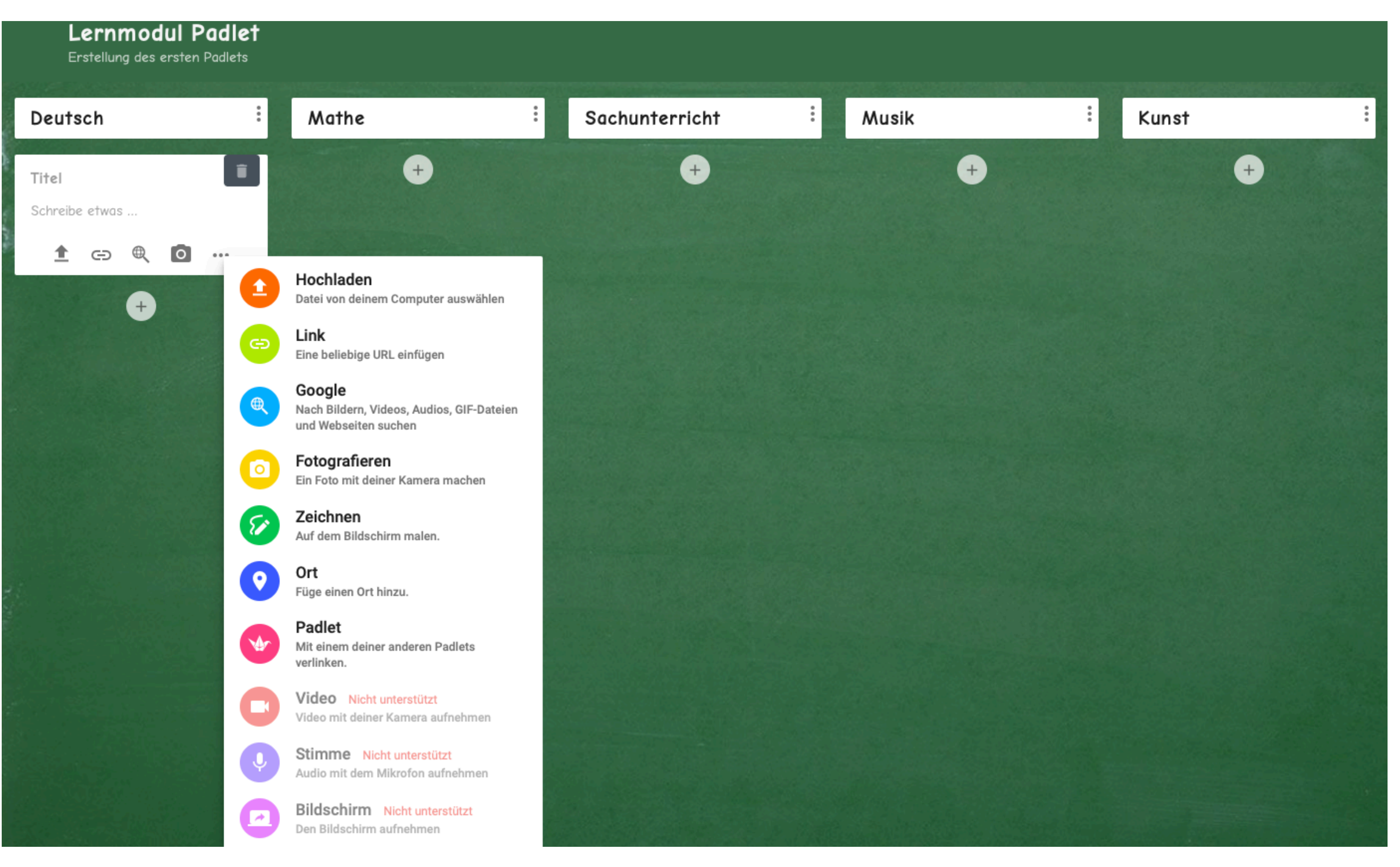

![](_page_19_Picture_1.jpeg)

## **Erstellung eines Padlets Einbettung von Inhalten - Beispiele**

Über Klick auf "Hochladen" können Sie  $\begin{array}{c} \bullet \\ \bullet \end{array}$ Dateien wie Arbeitsblätter, Bilder oder Erklärvideos auf Ihr Padlet stellen.

![](_page_19_Picture_39.jpeg)

![](_page_19_Figure_40.jpeg)

- Sie können einen Link zu einer  $\blacklozenge$ kindgerechten Internetseite teilen.
- Dies kann ein Sachtext, ein Video, ein Bild oder Ihre Schulhomepage sein.
- 1. [Was ist Padlet?](#page-4-0)
- 2. [Padlet-Zugang einrichten](#page-7-0)
- 3. [Erstellung eines Padlets](#page-11-0)
	- 3.1. [Vorlage auswählen](#page-12-0)
	- 3.2. [Vorlage bearbeiten](#page-13-0)
	- 3.3. [Einbettung von Inhalten](#page-15-0)
- 4. [Padlets kollaborativ gestalten](#page-22-0)
	- 4.1. [Zugriffsrechte](#page-23-0)
	- 4.2. [Datenschutz/-sicherheit](#page-29-0)
	- 4.3. [Padlets teilen und klonen](#page-32-0)
	- 4.4. [Padlets gemeinsam erstellen](#page-37-0)
- 5. [Beispiele für den Unterricht](#page-38-0)
- 6. [Mitmach-Padlet](#page-44-0)

![](_page_19_Picture_16.jpeg)

![](_page_19_Picture_17.jpeg)

Arbeitsauftrag: Lies den Text und bearbeite Nr.1 und Nr.2 in deinem Heft.

![](_page_19_Picture_20.jpeg)

Arbeitsblatt Tiere in Afrika PDF document oadlet drive

#### Sachtext Löwe

Klicke auf den Link und finde heraus, wie Löwen leben.

![](_page_19_Picture_24.jpeg)

Löwe

- 
- 
- 

Max Mustermann<br>6. September 2020

#### Tiere in Afrika Lorem ipsum dolor sit amet

![](_page_19_Picture_32.jpeg)

Der Löwe ist ein Säugetier und eine eige...

![](_page_20_Picture_1.jpeg)

## **Erstellung eines Padlets Einbettung von Inhalten**

- Unterteilen Sie Ihr eben erstelltes Padlet in verschiedene Spalten, z.B. Wochentage, Fächer oder Teams.
- Laden Sie verschiedene Lerninhalte hoch:
	- ◆ Texte (z.B. Arbeitsaufträge)
	- Arbeitsblätter im PDF-Format
	- Bilder (am besten eigene oder aus lizenzfreien Quellen)  $\blacklozenge$
	- Links zu öffentlich zugänglichen Bildern und Videos
	- Links zu Websites, bspw. Klexikon, Internet-ABC, Scratch etc.

![](_page_20_Figure_25.jpeg)

- 1. [Was ist Padlet?](#page-4-0) **Arbeitsauftrag:**
- 2. [Padlet-Zugang einrichten](#page-7-0)
- 3. [Erstellung eines Padlets](#page-11-0)
	- 3.1. [Vorlage auswählen](#page-12-0)
	- 3.2. [Vorlage bearbeiten](#page-13-0)
	- 3.3. [Einbettung von Inhalten](#page-15-0)
- 4. [Padlets kollaborativ gestalten](#page-22-0)
	- 4.1. [Zugriffsrechte](#page-23-0)
	- 4.2. [Datenschutz/-sicherheit](#page-29-0)
	- 4.3. [Padlets teilen und klonen](#page-32-0)
	- 4.4. [Padlets gemeinsam erstellen](#page-37-0)
- 5. [Beispiele für den Unterricht](#page-38-0)
- 6. [Mitmach-Padlet](#page-44-0)

![](_page_20_Picture_16.jpeg)

![](_page_21_Picture_1.jpeg)

## **Tipp**

## **Erstellung eines Padlets Einbettung von Inhalten** 22

Damit ihre Dateien von möglichst allen Lernenden aufgerufen werden können, empfehlen wir Ihnen Dateiformate wie PDF, MP3, JPG oder MP4 zu nutzen.

![](_page_21_Picture_19.jpeg)

![](_page_21_Picture_20.jpeg)

![](_page_21_Picture_21.jpeg)

- 1. [Was ist Padlet?](#page-4-0)
- 2. [Padlet-Zugang einrichten](#page-7-0)
- 3. [Erstellung eines Padlets](#page-11-0)
	- 3.1. [Vorlage auswählen](#page-12-0)
	- 3.2. [Vorlage bearbeiten](#page-13-0)
	- 3.3. [Einbettung von Inhalten](#page-15-0)
- 4. [Padlets kollaborativ gestalten](#page-22-0)
	- 4.1. [Zugriffsrechte](#page-23-0)
	- 4.2. [Datenschutz/-sicherheit](#page-29-0)
	- 4.3. [Padlets teilen und klonen](#page-32-0)
	- 4.4. [Padlets gemeinsam erstellen](#page-37-0)
- 5. [Beispiele für den Unterricht](#page-38-0)
- 6. [Mitmach-Padlet](#page-44-0)

![](_page_21_Picture_16.jpeg)

![](_page_22_Picture_1.jpeg)

## **Padlets kollaborativ gestalten**

In diesem Kapitel lernen Sie, wie Sie Ihre Padlets für Ihre Kolleginnen und Kollegen freigeben können, um mit diesen gemeinsam daran zu arbeiten. Außerdem zeigen wir Ihnen Möglichkeiten auf, die fertigen Ergebnisse mit den Lernenden zu teilen.

![](_page_22_Picture_18.jpeg)

- <span id="page-22-0"></span>1. [Was ist Padlet?](#page-4-0)
- 2. [Padlet-Zugang einrichten](#page-7-0)
- 3. [Erstellung eines Padlets](#page-11-0)
	- 3.1. [Vorlage auswählen](#page-12-0)
	- 3.2. [Vorlage bearbeiten](#page-13-0)
	- 3.3. [Einbettung von Inhalten](#page-15-0)
- 4. [Padlets kollaborativ gestalten](#page-22-0)
	- 4.1. [Zugriffsrechte](#page-23-0)
	- 4.2. [Datenschutz/-sicherheit](#page-29-0)
	- 4.3. [Padlets teilen und klonen](#page-32-0)
	- 4.4. [Padlets gemeinsam erstellen](#page-37-0)
- 5. [Beispiele für den Unterricht](#page-38-0)
- 6. [Mitmach-Padlet](#page-44-0)

![](_page_22_Picture_15.jpeg)

![](_page_23_Picture_1.jpeg)

## **Padlets kollaborativ gestalten Zugriffsrechte**

- Grundlegend gibt es zwei Nutzerrollen in Padlet: **Besucher** und **Mitglieder**.  $\blacklozenge$
- Für Besucherinnen und Besucher können Sie drei unterschiedliche Berechtigungen festlegen:  $\blacklozenge$ 
	- **Kann lesen:** Nutzerinnen und Nutzer können die Inhalte Ihres Padlets ansehen und gegebenenfalls herunterladen.
	- **Kann schreiben:** Nutzerinnen und Nutzer können die Inhalte Ihres Padlets ansehen und herunterladen sowie eigene Beiträge ergänzen.
	- **Kann bearbeiten:** Nutzerinnen und Nutzer können die Inhalte Ihres Padlets ansehen, herunterladen und verändern sowie alle Beiträge ergänzen und löschen. Das Padlet selbst kann allerdings nicht gelöscht oder für andere freigegeben werden. Auch die Einstellungen sind nicht zugänglich.

![](_page_23_Figure_22.jpeg)

24

- <span id="page-23-0"></span>1. [Was ist Padlet?](#page-4-0)
- 2. [Padlet-Zugang einrichten](#page-7-0)
- 3. [Erstellung eines Padlets](#page-11-0)
	- 3.1. [Vorlage auswählen](#page-12-0)
	- 3.2. [Vorlage bearbeiten](#page-13-0)
	- 3.3. [Einbettung von Inhalten](#page-15-0)
- 4. [Padlets kollaborativ gestalten](#page-22-0)
	- 4.1. [Zugriffsrechte](#page-23-0)
	- 4.2. [Datenschutz/-sicherheit](#page-29-0)
	- 4.3. [Padlets teilen und klonen](#page-32-0)
	- 4.4. [Padlets gemeinsam erstellen](#page-37-0)
- 5. [Beispiele für den Unterricht](#page-38-0)
- 6. [Mitmach-Padlet](#page-44-0)

![](_page_23_Picture_15.jpeg)

![](_page_24_Picture_1.jpeg)

Sie finden die Zugriffsrechte für  $\blacklozenge$ Besucherinnen und Besucher im Menü "Teilen".

Klicken Sie auf "Datenschutz ändern".

#### Besucher können schreiben.

![](_page_24_Picture_27.jpeg)

## **Padlets kollaborativ gestalten Zugriffsrechte**

25

- 1. [Was ist Padlet?](#page-4-0)
- 2. [Padlet-Zugang einrichten](#page-7-0)
- 3. [Erstellung eines Padlets](#page-11-0)
	- 3.1. [Vorlage auswählen](#page-12-0)
	- 3.2. [Vorlage bearbeiten](#page-13-0)
	- 3.3. [Einbettung von Inhalten](#page-15-0)
- 4. [Padlets kollaborativ gestalten](#page-22-0)
	- 4.1. [Zugriffsrechte](#page-23-0)
	- 4.2. [Datenschutz/-sicherheit](#page-29-0)
	- 4.3. [Padlets teilen und klonen](#page-32-0)
	- 4.4. [Padlets gemeinsam erstellen](#page-37-0)
- 5. [Beispiele für den Unterricht](#page-38-0)
- 6. [Mitmach-Padlet](#page-44-0)

![](_page_24_Picture_16.jpeg)

![](_page_24_Picture_17.jpeg)

![](_page_24_Picture_18.jpeg)

Geheim. Das Padlet ist nicht öffentlich sichtbar. Wenn ich entscheide, es für jemanden freizugeben, sollte er darauf zugreifen können.

![](_page_25_Picture_1.jpeg)

![](_page_25_Picture_182.jpeg)

Kann Posts ansehen. Kann keine Posts hinzufügen, bearbeiten oder genehmigen, keine Padlets bearbeiten oder löschen und keine Beitragenden

Kann Posts ansehen und hinzufügen. Kann keine Posts bearbeiten oder genehmigen und keine Padlets bearbeiten oder löschen und keine

Kann Posts ansehen und hinzufügen, Posts anderer bearbeiten und genehmigen. Kann keine Padlets modifizieren und löschen oder

## **Padlets kollaborativ gestalten Zugriffsrechte**

![](_page_25_Picture_28.jpeg)

Wählen Sie die gewünschte  $\blacklozenge$ Berechtigungsstufe für Ihr Padlet aus.

- 1. [Was ist Padlet?](#page-4-0)
- 2. [Padlet-Zugang einrichten](#page-7-0)
- 3. [Erstellung eines Padlets](#page-11-0)
	- 3.1. [Vorlage auswählen](#page-12-0)
	- 3.2. [Vorlage bearbeiten](#page-13-0)
	- 3.3. [Einbettung von Inhalten](#page-15-0)
- 4. [Padlets kollaborativ gestalten](#page-22-0)
	- 4.1. [Zugriffsrechte](#page-23-0)
	- 4.2. [Datenschutz/-sicherheit](#page-29-0)
	- 4.3. [Padlets teilen und klonen](#page-32-0)
	- 4.4. [Padlets gemeinsam erstellen](#page-37-0)
- 5. [Beispiele für den Unterricht](#page-38-0)
- 6. [Mitmach-Padlet](#page-44-0)

![](_page_25_Picture_16.jpeg)

![](_page_25_Picture_17.jpeg)

Kann lesen einladen.

Kann schreiben Beitragenden einladen.

Kann bearbeiten Beitragende einladen.

∩

![](_page_26_Picture_1.jpeg)

# **Zugriffsrechte**

Mitglieder müssen bei Padlet registriert sein. Sie können entweder bereits vorhandene Mitgliederkonten hinzufügen oder Einladungen per E-Mail an Kolleginnen und Kollegen verschicken. Sie können für jedes Mitglied unterschiedliche Berechtigungen einstellen:

**Kann lesen:** Mitglieder können die Inhalte Ihres Padlets ansehen und gegebenenfalls

**Kann schreiben:** Mitglieder können die Inhalte Ihres Padlets ansehen und herunterladen sowie eigene Beiträge ergänzen.

- - herunterladen.
	-
	- nicht zugänglich.
	-

**Kann bearbeiten:** Mitglieder können die Inhalte Ihres Padlets ansehen, herunterladen und verändern sowie alle Beiträge ergänzen und löschen. Das Padlet selbst kann allerdings nicht gelöscht oder für andere freigegeben werden. Auch die Einstellungen sind

**Kann verwalten:** Mitglieder haben volle Zugriffsrechte auf Ihr Padlet, d.h. sie können Inhalte ansehen, herunterladen und verändern, Beiträge ergänzen und löschen, andere Personen einladen sowie Einstellungen verändern und das Padlet löschen.

![](_page_26_Figure_28.jpeg)

![](_page_26_Figure_29.jpeg)

- 1. [Was ist Padlet?](#page-4-0)
- 2. [Padlet-Zugang einrichten](#page-7-0)
- 3. [Erstellung eines Padlets](#page-11-0)
	- 3.1. [Vorlage auswählen](#page-12-0)
	- 3.2. [Vorlage bearbeiten](#page-13-0)
	- 3.3. [Einbettung von Inhalten](#page-15-0)
- 4. [Padlets kollaborativ gestalten](#page-22-0)
	- 4.1. [Zugriffsrechte](#page-23-0)
	- 4.2. [Datenschutz/-sicherheit](#page-29-0)
	- 4.3. [Padlets teilen und klonen](#page-32-0)
	- 4.4. [Padlets gemeinsam erstellen](#page-37-0)
- 5. [Beispiele für den Unterricht](#page-38-0)
- 6. [Mitmach-Padlet](#page-44-0)

![](_page_26_Picture_15.jpeg)

![](_page_27_Picture_1.jpeg)

## **Padlets kollaborativ gestalten Zugriffsrechte**

![](_page_27_Figure_23.jpeg)

Klicken Sie auf "Mitglieder hinzufügen".  $\blacklozenge$ 

![](_page_27_Picture_26.jpeg)

- 1. [Was ist Padlet?](#page-4-0)
- 2. [Padlet-Zugang einrichten](#page-7-0)
- 3. [Erstellung eines Padlets](#page-11-0)
	- 3.1. [Vorlage auswählen](#page-12-0)
	- 3.2. [Vorlage bearbeiten](#page-13-0)
	- 3.3. [Einbettung von Inhalten](#page-15-0)
- 4. [Padlets kollaborativ gestalten](#page-22-0)
	- 4.1. [Zugriffsrechte](#page-23-0)
	- 4.2. [Datenschutz/-sicherheit](#page-29-0)
	- 4.3. [Padlets teilen und klonen](#page-32-0)
	- 4.4. [Padlets gemeinsam erstellen](#page-37-0)
- 5. [Beispiele für den Unterricht](#page-38-0)
- 6. [Mitmach-Padlet](#page-44-0)

![](_page_27_Picture_16.jpeg)

![](_page_27_Picture_17.jpeg)

![](_page_27_Picture_18.jpeg)

Geheim. Das Padlet ist nicht öffentlich sichtbar. Wenn ich entscheide, es für jemanden freizugeben, sollte er darauf zugreifen können.

Besucher können schreiben.

**DATENSCHUTZ ÄNDERN** 

![](_page_28_Picture_1.jpeg)

## **Padlets kollaborativ gestalten Zugriffsrechte**

- Wählen Sie die gewünschte Berechtigungsstufe für den Zugriff durch das Mitglied aus.
- Klicken Sie abschließend auf "Speichern".
- Geben Sie eine E-Mail-Adresse ein.
- Padlet sucht automatisch in der Mitgliederdatenbank. Wird die Person nicht gefunden, klicken Sie auf "Hinzufügen", ansonsten auf den Mitgliedsnamen.

![](_page_28_Picture_23.jpeg)

![](_page_28_Figure_24.jpeg)

- 1. [Was ist Padlet?](#page-4-0)
- 2. [Padlet-Zugang einrichten](#page-7-0)
- 3. [Erstellung eines Padlets](#page-11-0)
	- 3.1. [Vorlage auswählen](#page-12-0)
	- 3.2. [Vorlage bearbeiten](#page-13-0)
	- 3.3. [Einbettung von Inhalten](#page-15-0)
- 4. [Padlets kollaborativ gestalten](#page-22-0)
	- 4.1. [Zugriffsrechte](#page-23-0)
	- 4.2. [Datenschutz/-sicherheit](#page-29-0)
	- 4.3. [Padlets teilen und klonen](#page-32-0)
	- 4.4. [Padlets gemeinsam erstellen](#page-37-0)
- 5. [Beispiele für den Unterricht](#page-38-0)
- 6. [Mitmach-Padlet](#page-44-0)

![](_page_28_Picture_16.jpeg)

![](_page_28_Picture_17.jpeg)

![](_page_28_Picture_18.jpeg)

![](_page_29_Picture_1.jpeg)

## **Padlets kollaborativ gestalten Datenschutz/-sicherheit**

- Im Menü "Teilen" können Sie im Unterpunkt "Datenschutz" neben den Besucherberechtigungen auch die Sichtbarkeit für Ihr Padlet festlegen.
- Dies ist besonders bei der schulischen Nutzung wichtig, damit keine persönlichen Daten von Ihren Schülerinnen und Schülern öffentlich sichtbar sind.

![](_page_29_Picture_33.jpeg)

- <span id="page-29-0"></span>1. [Was ist Padlet?](#page-4-0)
- 2. [Padlet-Zugang einrichten](#page-7-0)
- 3. [Erstellung eines Padlets](#page-11-0)
	- 3.1. [Vorlage auswählen](#page-12-0)
	- 3.2. [Vorlage bearbeiten](#page-13-0)
	- 3.3. [Einbettung von Inhalten](#page-15-0)
- 4. [Padlets kollaborativ gestalten](#page-22-0)
	- 4.1. [Zugriffsrechte](#page-23-0)
	- 4.2. [Datenschutz/-sicherheit](#page-29-0)
	- 4.3. [Padlets teilen und klonen](#page-32-0)
	- 4.4. [Padlets gemeinsam erstellen](#page-37-0)
- 5. [Beispiele für den Unterricht](#page-38-0)
- 6. [Mitmach-Padlet](#page-44-0)

![](_page_29_Picture_16.jpeg)

![](_page_29_Picture_187.jpeg)

Mitglieder einladen

#### **MITGLIEDER HINZUFÜG**

Datenschutz

Geheim. Das Padlet ist nicht öffentl für jemanden freizugeben,

Besucher können schre

**DATENSCHUTZ ÄNDERN** 

Teilen

- Link in Zwisch ⇔ QR-Code erhal In deinen Blog くゝ einbetten  $\triangleright$  E-Mail
- Auf Facebook teilen
- Auf Twitter teilen

![](_page_29_Picture_188.jpeg)

![](_page_30_Picture_1.jpeg)

## **Padlets kollaborativ gestalten Datenschutz/-sicherheit**

- **Privat:** Nur Sie können auf Ihr Padlet zugreifen.
- **Passwort:** Dritte können nur über einen Link und nach Eingabe eines Passwortes auf Ihr Padlet zugreifen.
- **Geheim:** Die Adresse des Padlets ist zwar "geheim", aber jede Person im Besitz des Links kann darauf zugreifen. Der Inhalt selbst ist nicht zusätzlich geschützt.
- **Öffentlich:** Das Padlet kann von allen über die Suchfunktion bei Padlet oder eine Suchmaschine gefunden werden. Es gibt keine Zugriffskontrolle.

![](_page_30_Figure_23.jpeg)

- 1. [Was ist Padlet?](#page-4-0)
- 2. [Padlet-Zugang einrichten](#page-7-0)
- 3. [Erstellung eines Padlets](#page-11-0)
	- 3.1. [Vorlage auswählen](#page-12-0)
	- 3.2. [Vorlage bearbeiten](#page-13-0)
	- 3.3. [Einbettung von Inhalten](#page-15-0)
- 4. [Padlets kollaborativ gestalten](#page-22-0)
	- 4.1. [Zugriffsrechte](#page-23-0)
	- 4.2. [Datenschutz/-sicherheit](#page-29-0)
	- 4.3. [Padlets teilen und klonen](#page-32-0)
	- 4.4. [Padlets gemeinsam erstellen](#page-37-0)
- 5. [Beispiele für den Unterricht](#page-38-0)
- 6. [Mitmach-Padlet](#page-44-0)

![](_page_30_Picture_16.jpeg)

![](_page_30_Picture_177.jpeg)

![](_page_30_Figure_18.jpeg)

![](_page_31_Picture_1.jpeg)

## **Tipp**

## **Padlets kollaborativ gestalten Datenschutz/-sicherheit** 32

Für den schulischen Bereich ist die Verwendung von passwortgeschützten Padlets empfehlenswert.

![](_page_31_Picture_19.jpeg)

![](_page_31_Picture_20.jpeg)

![](_page_31_Picture_21.jpeg)

- 1. [Was ist Padlet?](#page-4-0)
- 2. [Padlet-Zugang einrichten](#page-7-0)
- 3. [Erstellung eines Padlets](#page-11-0)
	- 3.1. [Vorlage auswählen](#page-12-0)
	- 3.2. [Vorlage bearbeiten](#page-13-0)
	- 3.3. [Einbettung von Inhalten](#page-15-0)
- 4. [Padlets kollaborativ gestalten](#page-22-0)
	- 4.1. [Zugriffsrechte](#page-23-0)
	- 4.2. [Datenschutz/-sicherheit](#page-29-0)
	- 4.3. [Padlets teilen und klonen](#page-32-0)
	- 4.4. [Padlets gemeinsam erstellen](#page-37-0)
- 5. [Beispiele für den Unterricht](#page-38-0)
- 6. [Mitmach-Padlet](#page-44-0)

![](_page_31_Picture_16.jpeg)

## **Padlets kollaborativ gestalten Padlets teilen und klonen** 33

![](_page_32_Picture_1.jpeg)

Sie können jedes Padlet teilen oder klonen. Tippen Sie dazu auf die entsprechende Funktion.

![](_page_32_Picture_21.jpeg)

![](_page_32_Picture_22.jpeg)

- <span id="page-32-0"></span>1. [Was ist Padlet?](#page-4-0)
- 2. [Padlet-Zugang einrichten](#page-7-0)
- 3. [Erstellung eines Padlets](#page-11-0)
	- 3.1. [Vorlage auswählen](#page-12-0)
	- 3.2. [Vorlage bearbeiten](#page-13-0)
	- 3.3. [Einbettung von Inhalten](#page-15-0)
- 4. [Padlets kollaborativ gestalten](#page-22-0)
	- 4.1. [Zugriffsrechte](#page-23-0)
	- 4.2. [Datenschutz/-sicherheit](#page-29-0)
	- 4.3. [Padlets teilen und klonen](#page-32-0)
	- 4.4. [Padlets gemeinsam erstellen](#page-37-0)
- 5. [Beispiele für den Unterricht](#page-38-0)
- 6. [Mitmach-Padlet](#page-44-0)

![](_page_32_Picture_16.jpeg)

![](_page_32_Picture_17.jpeg)

![](_page_32_Picture_122.jpeg)

![](_page_33_Picture_1.jpeg)

## **Padlets kollaborativ gestalten Padlets teilen und klonen**

- ◆ Sie können ein Padlet zum Beispiel per Link oder per QR-Code teilen.
- Wenn Sie auf "Link in Zwischenablage kopieren" tippen, können Sie den Link in jeder anderen App einfügen. Zum Beispiel ist es möglich, den Link auf ein selbst erstelltes Arbeitsblatt in Pages zu kopieren oder ihn über eine Lernplattform zu teilen.
- Andere können Ihr Padlet auch über das Scannen eines QR-Codes aufrufen. Dazu tippen Sie auf "QR-Code erhalten". Zeigen Sie den Code zum Beispiel Ihren Schülerinnen und Schülern im Unterricht oder speichern Sie ihn über das "Teilen-Menü" als Bild auf Ihrem Gerät ab. Das Bild können Sie dann genauso wie den Link teilen.

![](_page_33_Figure_30.jpeg)

- 1. [Was ist Padlet?](#page-4-0)
- 2. [Padlet-Zugang einrichten](#page-7-0)
- 3. [Erstellung eines Padlets](#page-11-0)
	- 3.1. [Vorlage auswählen](#page-12-0)
	- 3.2. [Vorlage bearbeiten](#page-13-0)
	- 3.3. [Einbettung von Inhalten](#page-15-0)
- 4. [Padlets kollaborativ gestalten](#page-22-0)
	- 4.1. [Zugriffsrechte](#page-23-0)
	- 4.2. [Datenschutz/-sicherheit](#page-29-0)
	- 4.3. [Padlets teilen und klonen](#page-32-0)
	- 4.4. [Padlets gemeinsam erstellen](#page-37-0)
- 5. [Beispiele für den Unterricht](#page-38-0)
- 6. [Mitmach-Padlet](#page-44-0)

![](_page_33_Picture_16.jpeg)

![](_page_33_Picture_192.jpeg)

Mitglieder einladen

**MITGLIEDER HINZUFÜG** 

Datenschutz

Geheim. Das Padlet ist nicht öffentlich sichtbar. Wenn ich entscheide, es für jemanden freizugeben, sollte er darauf zugreifen können.

Besucher können schreiben.

#### **DATENSCHUTZ ÄNDERN**

![](_page_33_Picture_193.jpeg)

![](_page_33_Picture_194.jpeg)

![](_page_34_Picture_1.jpeg)

## **Tipp**

## **Padlets kollaborativ gestalten Padlets teilen und klonen** 35

QR-Codes können Sie auf iPads sowie den meisten neueren Smartphones direkt mit der Kamera-App scannen und öffnen.

![](_page_34_Picture_19.jpeg)

![](_page_34_Picture_20.jpeg)

![](_page_34_Picture_21.jpeg)

- 1. [Was ist Padlet?](#page-4-0)
- 2. [Padlet-Zugang einrichten](#page-7-0)
- 3. [Erstellung eines Padlets](#page-11-0)
	- 3.1. [Vorlage auswählen](#page-12-0)
	- 3.2. [Vorlage bearbeiten](#page-13-0)
	- 3.3. [Einbettung von Inhalten](#page-15-0)
- 4. [Padlets kollaborativ gestalten](#page-22-0)
	- 4.1. [Zugriffsrechte](#page-23-0)
	- 4.2. [Datenschutz/-sicherheit](#page-29-0)
	- 4.3. [Padlets teilen und klonen](#page-32-0)
	- 4.4. [Padlets gemeinsam erstellen](#page-37-0)
- 5. [Beispiele für den Unterricht](#page-38-0)
- 6. [Mitmach-Padlet](#page-44-0)

![](_page_34_Picture_16.jpeg)

![](_page_35_Picture_1.jpeg)

## **Padlets kollaborativ gestalten Padlets teilen und klonen**

- Sie können ein Padlet eines anderen Nutzers klonen, d.h. zu Ihren eigenen Padlets hinzufügen und weiter bearbeiten.
- Dabei können Sie auswählen, ob nur die Grundstruktur oder auch das Design sowie die Beiträge (Posts) übernommen werden.
- Tippen Sie auf "Absenden". Sie sind nun Eigentümer einer Kopie des Padlets.

![](_page_35_Figure_35.jpeg)

![](_page_35_Figure_36.jpeg)

- 1. [Was ist Padlet?](#page-4-0)
- 2. [Padlet-Zugang einrichten](#page-7-0)
- 3. [Erstellung eines Padlets](#page-11-0)
	- 3.1. [Vorlage auswählen](#page-12-0)
	- 3.2. [Vorlage bearbeiten](#page-13-0)
	- 3.3. [Einbettung von Inhalten](#page-15-0)
- 4. [Padlets kollaborativ gestalten](#page-22-0)
	- 4.1. [Zugriffsrechte](#page-23-0)
	- 4.2. [Datenschutz/-sicherheit](#page-29-0)
	- 4.3. [Padlets teilen und klonen](#page-32-0)
	- 4.4. [Padlets gemeinsam erstellen](#page-37-0)
- 5. [Beispiele für den Unterricht](#page-38-0)
- 6. [Mitmach-Padlet](#page-44-0)

![](_page_35_Picture_16.jpeg)

![](_page_35_Picture_171.jpeg)

![](_page_35_Picture_172.jpeg)

![](_page_35_Picture_22.jpeg)

Design kopieren Layout, Hintergrundbild, Motiv, Symbol, Tags usw.

![](_page_35_Picture_24.jpeg)

Posts kopieren Text und Anhänge.

"Nur Admin"-Optionen

![](_page_35_Picture_27.jpeg)

![](_page_35_Picture_28.jpeg)

Personen und Datenschutz kopieren Neues Padlet wird nicht öffentlich zugänglich sein.

Neue Beiträge behalten ihre ursprünglichen Autoren und können von diesen geändert werden.

![](_page_36_Picture_1.jpeg)

## **Tipp**

## **Padlets kollaborativ gestalten Padlets teilen und klonen** 37

Sie können diese Funktion im Unterricht praktisch nutzen, indem sich Ihre Schülerinnen und Schüler oder Kolleginnen und Kollegen eines Ihrer Padlets klonen und individuell weiter bearbeiten.

![](_page_36_Picture_19.jpeg)

![](_page_36_Picture_20.jpeg)

![](_page_36_Picture_21.jpeg)

- 1. [Was ist Padlet?](#page-4-0)
- 2. [Padlet-Zugang einrichten](#page-7-0)
- 3. [Erstellung eines Padlets](#page-11-0)
	- 3.1. [Vorlage auswählen](#page-12-0)
	- 3.2. [Vorlage bearbeiten](#page-13-0)
	- 3.3. [Einbettung von Inhalten](#page-15-0)
- 4. [Padlets kollaborativ gestalten](#page-22-0)
	- 4.1. [Zugriffsrechte](#page-23-0)
	- 4.2. [Datenschutz/-sicherheit](#page-29-0)
	- 4.3. [Padlets teilen und klonen](#page-32-0)
	- 4.4. [Padlets gemeinsam erstellen](#page-37-0)
- 5. [Beispiele für den Unterricht](#page-38-0)
- 6. [Mitmach-Padlet](#page-44-0)

![](_page_36_Picture_16.jpeg)

## **Padlets kollaborativ gestalten Padlets gemeinsam erstellen** 38

![](_page_37_Picture_1.jpeg)

Nachdem Sie alle Einstellungen vorgenommen haben, können Sie Ihr geteiltes Padlet mit anderen kollaborativ mit Beiträgen füllen.

![](_page_37_Picture_124.jpeg)

![](_page_37_Picture_20.jpeg)

![](_page_37_Picture_21.jpeg)

- <span id="page-37-0"></span>1. [Was ist Padlet?](#page-4-0)
- 2. [Padlet-Zugang einrichten](#page-7-0)
- 3. [Erstellung eines Padlets](#page-11-0)
	- 3.1. [Vorlage auswählen](#page-12-0)
	- 3.2. [Vorlage bearbeiten](#page-13-0)
	- 3.3. [Einbettung von Inhalten](#page-15-0)
- 4. [Padlets kollaborativ gestalten](#page-22-0)
	- 4.1. [Zugriffsrechte](#page-23-0)
	- 4.2. [Datenschutz/-sicherheit](#page-29-0)
	- 4.3. [Padlets teilen und klonen](#page-32-0)
	- 4.4. [Padlets gemeinsam erstellen](#page-37-0)
- 5. [Beispiele für den Unterricht](#page-38-0)
- 6. [Mitmach-Padlet](#page-44-0)

![](_page_37_Picture_16.jpeg)

![](_page_37_Picture_17.jpeg)

![](_page_38_Picture_1.jpeg)

## **Beispiele für den Unterricht**

Mit den folgenden Unterrichtsbeispielen möchten wir Ihnen erste Ideen mit auf den Weg geben, wie Padlet ganz praktisch im Unterricht eingesetzt werden kann.

- <span id="page-38-0"></span>1. [Was ist Padlet?](#page-4-0)
- 2. [Padlet-Zugang einrichten](#page-7-0)
- 3. [Erstellung eines Padlets](#page-11-0)
	- 3.1. [Vorlage auswählen](#page-12-0)
	- 3.2. [Vorlage bearbeiten](#page-13-0)
	- 3.3. [Einbettung von Inhalten](#page-15-0)
- 4. [Padlets kollaborativ gestalten](#page-22-0)
	- 4.1. [Zugriffsrechte](#page-23-0)
	- 4.2. [Datenschutz/-sicherheit](#page-29-0)
	- 4.3. [Padlets teilen und klonen](#page-32-0)
	- 4.4. [Padlets gemeinsam erstellen](#page-37-0)
- 5. [Beispiele für den Unterricht](#page-38-0)
- 6. [Mitmach-Padlet](#page-44-0)

![](_page_38_Picture_15.jpeg)

## **Beispiele für den Unterricht Sammlung digitaler Medien zu einem Arbeitsplan** 40

![](_page_39_Picture_1.jpeg)

- 1. [Was ist Padlet?](#page-4-0)
- 2. [Padlet-Zugang einrichten](#page-7-0)
- 3. [Erstellung eines Padlets](#page-11-0)
	- 3.1. [Vorlage auswählen](#page-12-0)
	- 3.2. [Vorlage bearbeiten](#page-13-0)
	- 3.3. [Einbettung von Inhalten](#page-15-0)
- 4. [Padlets kollaborativ gestalten](#page-22-0)
	- 4.1. [Zugriffsrechte](#page-23-0)
	- 4.2. [Datenschutz/-sicherheit](#page-29-0)
	- 4.3. [Padlets teilen und klonen](#page-32-0)
	- 4.4. [Padlets gemeinsam erstellen](#page-37-0)
- 5. [Beispiele für den Unterricht](#page-38-0)
- 6. [Mitmach-Padlet](#page-44-0)

![](_page_39_Picture_16.jpeg)

![](_page_39_Picture_17.jpeg)

![](_page_39_Picture_24.jpeg)

![](_page_39_Figure_25.jpeg)

![](_page_40_Picture_1.jpeg)

## **Beispiele für den Unterricht Wochenplan** <sup>41</sup>

![](_page_40_Picture_136.jpeg)

- 1. [Was ist Padlet?](#page-4-0)
- 2. [Padlet-Zugang einrichten](#page-7-0)
- 3. [Erstellung eines Padlets](#page-11-0)
	- 3.1. [Vorlage auswählen](#page-12-0)
	- 3.2. [Vorlage bearbeiten](#page-13-0)
	- 3.3. [Einbettung von Inhalten](#page-15-0)
- 4. [Padlets kollaborativ gestalten](#page-22-0)
	- 4.1. [Zugriffsrechte](#page-23-0)
	- 4.2. [Datenschutz/-sicherheit](#page-29-0)
	- 4.3. [Padlets teilen und klonen](#page-32-0)
	- 4.4. [Padlets gemeinsam erstellen](#page-37-0)
- 5. [Beispiele für den Unterricht](#page-38-0)
- 6. [Mitmach-Padlet](#page-44-0)

![](_page_40_Picture_17.jpeg)

![](_page_40_Picture_18.jpeg)

![](_page_40_Figure_19.jpeg)

![](_page_40_Picture_20.jpeg)

## **Beispiele für den Unterricht** Kollaborative Erstellung einer Mindmap<br>
<sup>42</sup>

![](_page_41_Picture_1.jpeg)

- 1. [Was ist Padlet?](#page-4-0)
- 2. [Padlet-Zugang einrichten](#page-7-0)
- 3. [Erstellung eines Padlets](#page-11-0)
	- 3.1. [Vorlage auswählen](#page-12-0)
	- 3.2. [Vorlage bearbeiten](#page-13-0)
	- 3.3. [Einbettung von Inhalten](#page-15-0)
- 4. [Padlets kollaborativ gestalten](#page-22-0)
	- 4.1. [Zugriffsrechte](#page-23-0)
	- 4.2. [Datenschutz/-sicherheit](#page-29-0)
	- 4.3. [Padlets teilen und klonen](#page-32-0)
	- 4.4. [Padlets gemeinsam erstellen](#page-37-0)
- 5. [Beispiele für den Unterricht](#page-38-0)
- 6. [Mitmach-Padlet](#page-44-0)

![](_page_41_Picture_16.jpeg)

**Mindmap Giraffe** 

![](_page_41_Figure_18.jpeg)

![](_page_41_Picture_19.jpeg)

![](_page_41_Picture_20.jpeg)

## **Beispiele für den Unterricht Erstellung einer Zeitleiste zum Thema "Kommunikation"** 43

![](_page_42_Picture_1.jpeg)

- 1. [Was ist Padlet?](#page-4-0)
- 2. [Padlet-Zugang einrichten](#page-7-0)
- 3. [Erstellung eines Padlets](#page-11-0)
	- 3.1. [Vorlage auswählen](#page-12-0)
	- 3.2. [Vorlage bearbeiten](#page-13-0)
	- 3.3. [Einbettung von Inhalten](#page-15-0)
- 4. [Padlets kollaborativ gestalten](#page-22-0)
	- 4.1. [Zugriffsrechte](#page-23-0)
	- 4.2. [Datenschutz/-sicherheit](#page-29-0)
	- 4.3. [Padlets teilen und klonen](#page-32-0)
	- 4.4. [Padlets gemeinsam erstellen](#page-37-0)
- 5. [Beispiele für den Unterricht](#page-38-0)
- 6. [Mitmach-Padlet](#page-44-0)

![](_page_42_Picture_16.jpeg)

![](_page_42_Picture_17.jpeg)

![](_page_42_Picture_18.jpeg)

![](_page_42_Picture_19.jpeg)

## **Beispiele für den Unterricht Sammlung von Sehenswürdigkeiten in Europa** 44

![](_page_43_Picture_1.jpeg)

- 1. [Was ist Padlet?](#page-4-0)
- 2. [Padlet-Zugang einrichten](#page-7-0)
- 3. [Erstellung eines Padlets](#page-11-0)
	- 3.1. [Vorlage auswählen](#page-12-0)
	- 3.2. [Vorlage bearbeiten](#page-13-0)
	- 3.3. [Einbettung von Inhalten](#page-15-0)
- 4. [Padlets kollaborativ gestalten](#page-22-0)
	- 4.1. [Zugriffsrechte](#page-23-0)
	- 4.2. [Datenschutz/-sicherheit](#page-29-0)
	- 4.3. [Padlets teilen und klonen](#page-32-0)
	- 4.4. [Padlets gemeinsam erstellen](#page-37-0)
- 5. [Beispiele für den Unterricht](#page-38-0)
- 6. [Mitmach-Padlet](#page-44-0)

![](_page_43_Picture_16.jpeg)

Sehenswürdigkeiten Europas

![](_page_43_Figure_19.jpeg)

![](_page_43_Figure_20.jpeg)

![](_page_44_Picture_1.jpeg)

# **Mitmach-Padlet**

<https://padlet.com/MedienzentrumKreisSoest/4w1cgtbcxgri4iva>

![](_page_44_Picture_23.jpeg)

**Scannen Sie den QR-Code oder klicken Sie auf den Link.**

![](_page_44_Picture_21.jpeg)

- <span id="page-44-0"></span>1. [Was ist Padlet?](#page-4-0)
- 2. [Padlet-Zugang einrichten](#page-7-0)
- 3. [Erstellung eines Padlets](#page-11-0)
	- 3.1. [Vorlage auswählen](#page-12-0)
	- 3.2. [Vorlage bearbeiten](#page-13-0)
	- 3.3. [Einbettung von Inhalten](#page-15-0)
- 4. [Padlets kollaborativ gestalten](#page-22-0)
	- 4.1. [Zugriffsrechte](#page-23-0)
	- 4.2. [Datenschutz/-sicherheit](#page-29-0)
	- 4.3. [Padlets teilen und klonen](#page-32-0)
	- 4.4. [Padlets gemeinsam erstellen](#page-37-0)
- 5. [Beispiele für den Unterricht](#page-38-0)
- 6. [Mitmach-Padlet](#page-44-0)

![](_page_44_Picture_16.jpeg)

Vielen Dank für Ihr Interesse an diesem Lernmodul des Forums für Digitale Bildung (DiBiFo). Wir hoffen, dass wir Ihre Erwartungen erfüllen konnten und Sie Ihre Lernziele erreicht haben. Um unsere Angebote in Zukunft noch passgenauer zur Verfügung stellen zu können, möchten wir Sie bitten, sich abschließend noch ein paar Minuten Zeit für ein Feedback zu nehmen:

### **[Hinweise zur Nutzung](#page-1-0) [Ziele des Lernmoduls](#page-2-0) [Vorbereitungen](#page-3-0)**

![](_page_45_Picture_1.jpeg)

<https://app.edkimo.com/survey/umfrage-des-forums-fur-digitale-bildung-dibifo-im-kreis-soest/omsomcoz>

Ministerium für Wirtschaft, Innovation, Digitalisierung und Energie des Landes Nordrhein-Westfale

![](_page_45_Picture_19.jpeg)

![](_page_45_Picture_20.jpeg)

![](_page_45_Picture_21.jpeg)

![](_page_45_Picture_22.jpeg)

![](_page_45_Picture_23.jpeg)

![](_page_45_Picture_24.jpeg)

Bezirksregierung Arnsberg

![](_page_45_Picture_26.jpeg)

![](_page_45_Figure_27.jpeg)

![](_page_45_Picture_28.jpeg)

![](_page_45_Picture_29.jpeg)

- 1. [Was ist Padlet?](#page-4-0)
- 2. [Padlet-Zugang einrichten](#page-7-0)
- 3. [Erstellung eines Padlets](#page-11-0)
	- 3.1. [Vorlage auswählen](#page-12-0)
	- 3.2. [Vorlage bearbeiten](#page-13-0)
	- 3.3. [Einbettung von Inhalten](#page-15-0)
- 4. [Padlets kollaborativ gestalten](#page-22-0)
	- 4.1. [Zugriffsrechte](#page-23-0)
	- 4.2. [Datenschutz/-sicherheit](#page-29-0)
	- 4.3. [Padlets teilen und klonen](#page-32-0)
	- 4.4. [Padlets gemeinsam erstellen](#page-37-0)
- 5. [Beispiele für den Unterricht](#page-38-0)
- 6. [Mitmach-Padlet](#page-44-0)

![](_page_45_Picture_15.jpeg)

![](_page_46_Picture_1.jpeg)

#### <https://dibifo-soest.com/>

![](_page_46_Picture_27.jpeg)

![](_page_46_Picture_28.jpeg)

![](_page_46_Picture_29.jpeg)

![](_page_46_Picture_30.jpeg)

Bezirksregierung Arnsberg

![](_page_46_Picture_32.jpeg)

![](_page_46_Picture_33.jpeg)

![](_page_46_Picture_34.jpeg)

#### **An diesem Lernmodul haben mitgewirkt:**

#### **Sascha Cornesse**

Medienpädagoge und Leiter des Medienzentrums Kreis Soest

![](_page_46_Picture_18.jpeg)

[sascha.cornesse@kreis-soest.de](mailto:sascha.cornesse@kreis-soest.de)

Ministerium für Wirtschaft, Innovation, Digitalisierung und Energie des Landes Nordrhein-Westfaler

![](_page_46_Picture_21.jpeg)

#### **Carmelo Galluzzo**

Medienberater der Bezirksregierung Arnsberg für das Schulamt im Kreis Soest

[carmelo.galluzzo@br.nrw.de](mailto:carmelo.galluzzo@br.nrw.de)

- 1. [Was ist Padlet?](#page-4-0)
- 2. [Padlet-Zugang einrichten](#page-7-0)
- 3. [Erstellung eines Padlets](#page-11-0)
	- 3.1. [Vorlage auswählen](#page-12-0)
	- 3.2. [Vorlage bearbeiten](#page-13-0)
	- 3.3. [Einbettung von Inhalten](#page-15-0)
- 4. [Padlets kollaborativ gestalten](#page-22-0)
	- 4.1. [Zugriffsrechte](#page-23-0)
	- 4.2. [Datenschutz/-sicherheit](#page-29-0)
	- 4.3. [Padlets teilen und klonen](#page-32-0)
	- 4.4. [Padlets gemeinsam erstellen](#page-37-0)
- 5. [Beispiele für den Unterricht](#page-38-0)
- 6. [Mitmach-Padlet](#page-44-0)

![](_page_46_Picture_15.jpeg)